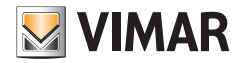

Manuale utente

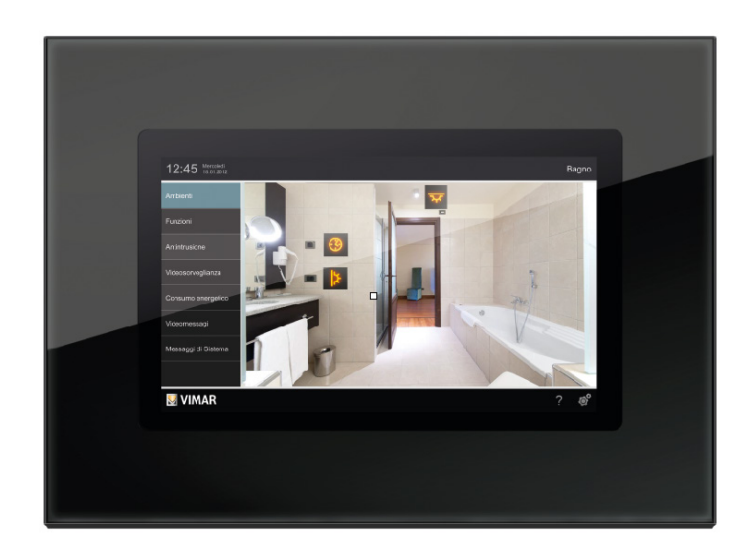

Eikon Evo 21553.2 Multimedia video touch screen 10in IP.

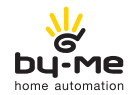

HOME AUTOMATION

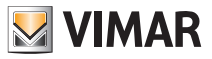

#### DISCI AIMER

L´utilizzo di questo dispositivo da parte di qualsiasi utente, consumatore o professionista, presuppongono la consapevole presa visione ed integrale accettazione di questo Disclaimer.

Rimane inteso che l'utilizzo del dispositivo è da considerarsi come accettazione di quanto previsto nel presente Disclaimer rimanendo comunque inteso che VIMAR potrà in qualsiasi momento modificare e/o aggiornare, in tutto o in parte, questo il dispositivo ovvero le condizioni dl suo utilizzo.

#### 1. Proprietà del dispositivo, diritti sui contenuti, limitazioni e divieti all'utilizzo, Copyright.

La proprietà intellettuale del dispositivo è di VIMAR S.p.A. Viale Vicenza 14, Marostica (VI).

I marchi e i segni distintivi pubblicati sul dispositivo sono di proprietà di VIMAR S.p.A. , oppure di terzi e, in ogni caso, l´accesso al dispositivo non fornisce il diritto di utilizzare tali marchi e segni distintivi senza l´autorizzazione scritta dei rispettivi titolari.

Qualsiasi marchio registrato, marchio di servizio, marchio collettivo, diritto di design, diritto di immagine, di privacy o diritti simili, menzionati o utilizzati nel dispositivo, sono proprietà dei legittimi proprietari.

Tutto il materiale disponibile tramite questo dispositivo è protetto dai diritti di proprietà intellettuale, in conformità alla normativa vigente in materia di tutela del diritto d´autore applicabile.

L´accesso al dispositivo non fornisce il diritto di appropriarsi, né di riprodurre, di modificare, di distribuire, di ripubblicare, in alcuna forma anche parziale e con qualsiasi strumento, le informazioni in esso contenute, senza l'espressa autorizzazione scritta da parte di VIMAR S.p.A. e / o del terzo titolare dei relativi diritti di sfruttamento e/o di riproduzione.

#### 2. Esonero di responsabilità.

VIMAR S.p.A.:

• declina ogni responsabilità per le conseguenze che possano essere arrecate ad Utenti o terzi da possibili malfunzionamenti del dispositivo e per gli eventuali danni di qualsiasi natura in cui dovessero incorrere gli Utenti, compresi eventuali guasti, malfunzionamenti, interruzioni della disponibilità o funzionalità del dispositivo e/o delle sue funzionalità:

• a titolo esemplificativo e non tassativo VIMAR S.p.A., declina inoltre ogni responsabilità per eventuali mancati guadagni per utilizzo delle informazioni contenute nel dispositivo, perdita di dati, interruzione di lavoro, derivanti direttamente o indirettamente dall'utilizzo del dispositivo;

L´utente prende atto e riconosce a VIMAR S.p.A. la facoltà di interrompere in qualsiasi momento, sia temporaneamente che definitivamente, in tutto o in parte, la fornitura di alcune applicazioni in dotazione del dispositivo di proprietà di parti terze (Meteo, News, Web Radio), manlevando la stessa da qualsivoglia responsabilità.

VIMAR non assume alcuna responsabilità circa la liceità, la veridicità o l'esattezza ovvero ancora all'accuratezza delle informazioni fornite dalle applicazioni in dotazione del dispositivo e di proprietà di parti terze.

Le limitazioni /esclusioni di responsabilità di cui sopra non hanno lo scopo di limitare / escludere la responsabilità della Società nei casi in cui non possa essere esclusa o limitata in forza della legge nazionale applicabile.

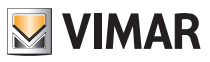

#### 3. Privacy.

Per quanto non sia prevista l'effettuazione di alcun trattamento e/o archiviazione (se non in forma "aggregata" e per "fini statistici") dei dati transitanti dalla piattaforma software, VIMAR S.p.A. in applicazione di ogni cautela come predisposta dal D.lgs n. 196/2003 , riceverà e riceve espressa autorizzazione ad ogni trattamento, nei limiti di quanto strettamente necessario ai fini dell'espletamento dei servizi descritti.

La piattaforma software raccoglie dal dispositivo alcune informazioni di servizio necessarie per l'esecuzione dei servizi che riguardano i dispositivi registrati, la versione dell'applicazione e dei servizi da essa forniti, nonché segnali di verifica del corretto accesso e funzionamento di detti servizi. Le dette informazioni sono tutte necessarie e funzionali al fine di consentire il corretto svolgimento delle funzionalità di telegestione delle applicazioni e dei dispositivi supportati dalla piattaforma.

È pertanto richiesto che sia prestato specifico consenso ed autorizzazione ad ogni suddetto trattamento, nei limiti di quanto strettamente necessario ai fini dell'espletamento del servizio connesso.

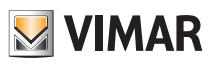

### Indice

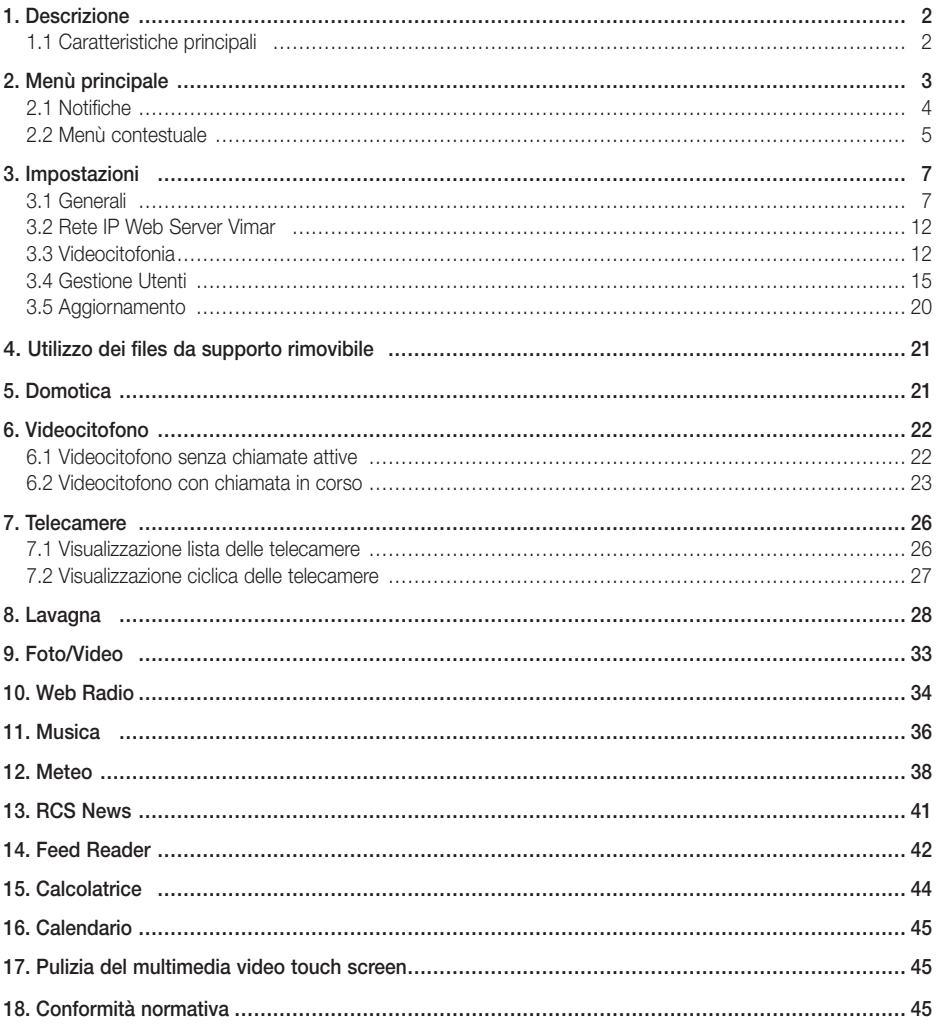

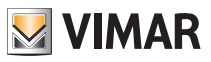

## Descrizione

### 1. DESCRIZIONE

In un impianto di automazione By-me nel quale è installato il web server, il multimedia video touch screen consente il comando completo di luci, tapparelle, clima, diffusione sonora, scenari, programmi eventi, controllo carichi, gestione dei consumi di energia (Energy Guard) e sistema antintrusione. Il multimedia video touch screen inoltre, può essere utilizzato come videocitofono e gestisce tutte le funzioni dell'impianto videocitofonico Due Fili (visualizzazione immagini da targa e da telecamere, comunicazione vocale con posto esterno, citofoni e pulsanti di chiamata, apertura elettroserratura, ecc.). Il dispositivo permette anche di accedere a determinate informazioni attraverso applicazioni dedicate collegate ad internet (previsioni meteo, news, feed reader RSS, web radio), di visualizzare video o foto, di ascoltare musica (files mp3), di scrivere promemoria e associarli ad una segnalazione acustica di scadenza (data e ora) e di realizzare note testuali o grafiche con veri e propri disegni grazie alla funzione "lavagna".

ATTENZIONE: Per i soli comandi da incasso (artt. 01480, 01481, 01482, 01485, 01486 e 01487) è disponibile la funzione di pressione breve/lunga che consente di modificare dinamicamente il comportamento dell'attuatore temporizzato (da monostabile temporizzato a bistabile o viceversa) configurato nello stesso gruppo.

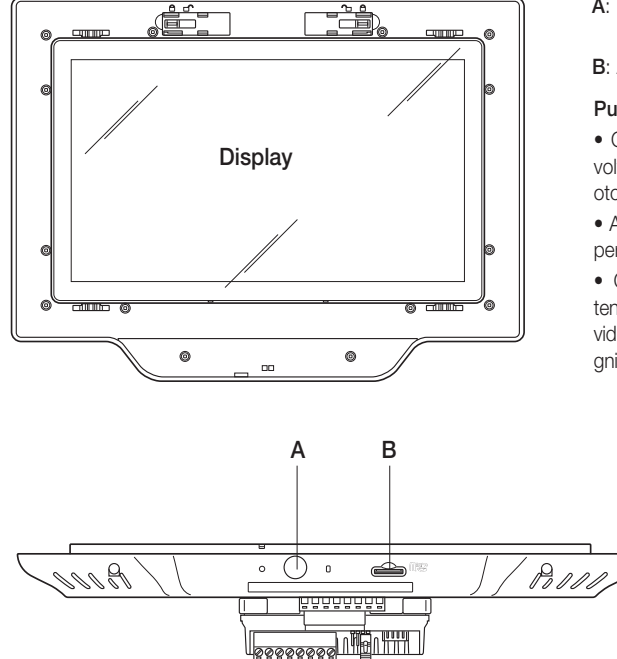

### 1.1 Caratteristiche principali.

- A: Pulsante ON/OFF e visualizzazione menù contestuale
- B: Alloggiamento scheda SDHC

#### Pulsante ON/OFF:

- ON: a dispositivo spento, premere una volta (per circa 2 s) per accendere il videotouch screen.
- A dispositivo acceso, premere una volta per visualizzare il menù contestuale.
- OFF: a dispositivo acceso, premere e tenere premuto per circa 8 s finchè il videotouch screen visualizza l'icona di spegnimento.

Tempo di vita della retroilluminazione video: 20.000 ore (a 25 °C) Il tempo di vita è definito come il tempo stimato affinchè la luminosità degradi al 50% del valore iniziale.

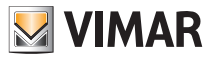

### 2. MENU' PRINCIPALE

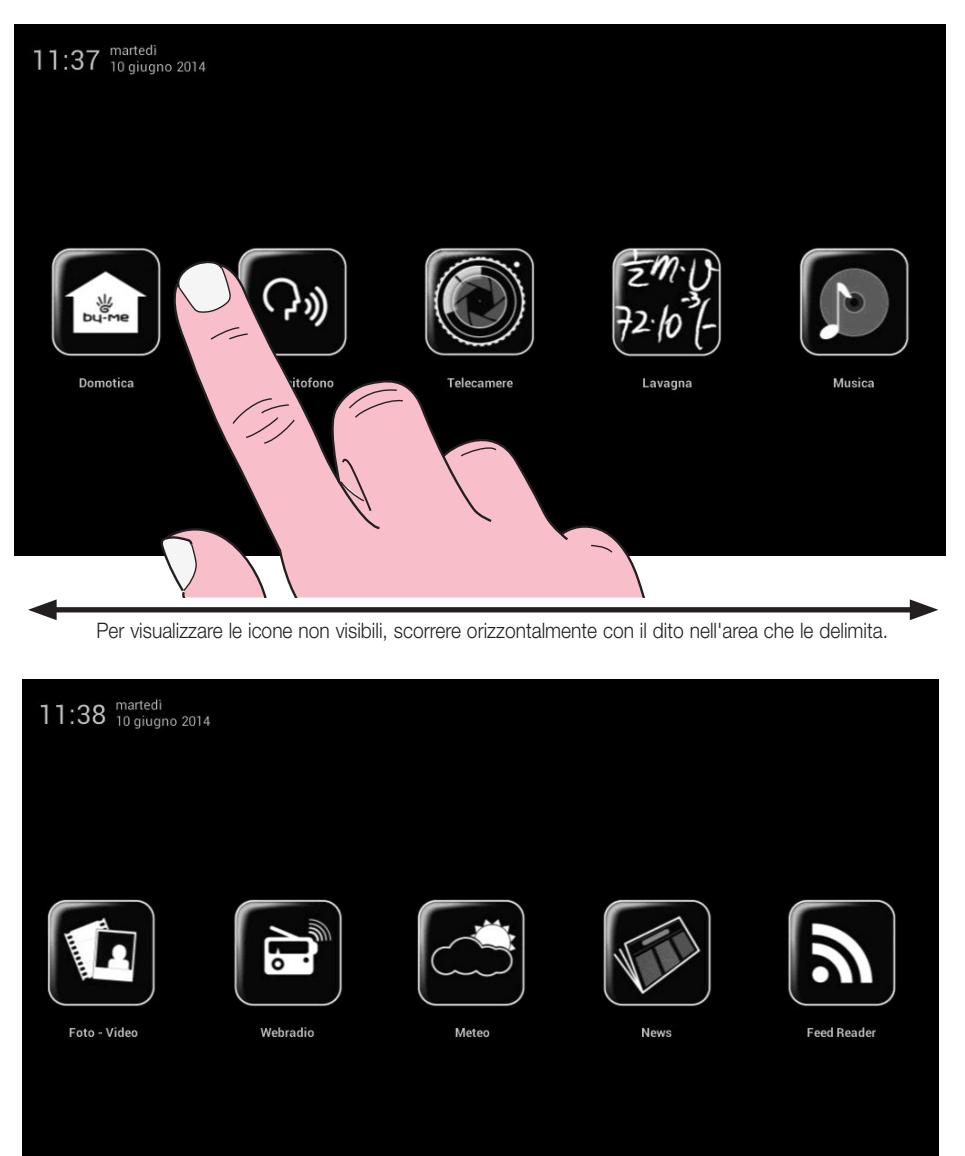

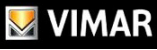

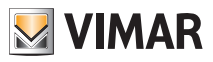

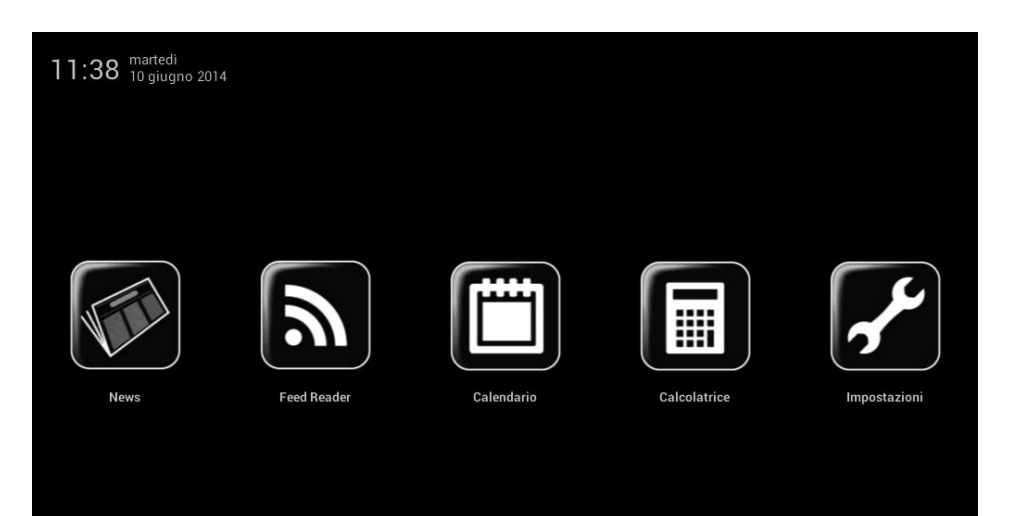

## $\blacktriangleright$  VIMAR

#### 2.1 Notifiche.

In caso di particolari impostazioni o eventi (ad esempio chiamata videocitofonica, tacitazione suoneria, ecc.) il multimedia video touch screen visualizzerà i seguenti avvisi di notifica:

- Utente assente o attivazione funzione di segretaria videocitofonica evoluta
- : Esclusione suoneria
- : Segnalazione "porta aperta"
- SD card non inserita
- SD card inserita 51-75%
- : SD card inserita 76-100%
- : Spazio esaurito su SD Card. Funzione di salvataggio chiamate disabilitata
- Segnalazione per "chiamata persa" (Videocitofonia) e "nuova nota" (Lavagna)

Nella parte inferiore del multimedia video touch screen sono presenti tre led RGB che mediante una segnalazione luminosa notificano ulteriormente le chiamate perse e le nuove note inserite sulla lavagna.

A seconda della notifica la segnalazione sarà la seguente:

- 1 lampeggio di colore rosso ogni 5 s in caso di chiamata registrata in segreteria telefonica;
- 1 lampeggio di colore giallo pani 5 s in caso di nuova nota inserita sulla lavagna.

In mancanza di notifiche i led sono spenti.

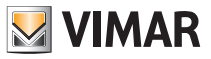

### 2.2 Menù contestuale.

Quando si accede ad ognuno dei menù contenuti in quello principale, è possibile visualizzare un menù contenstuale mediante il quale si effettuano alcune veloci operazioni di gestione del multimedia video touch screen. Il menù contestuale si visualizza premendo una volta il pusante di ON/OFF (il pulsante B illustrato a pag. 2).

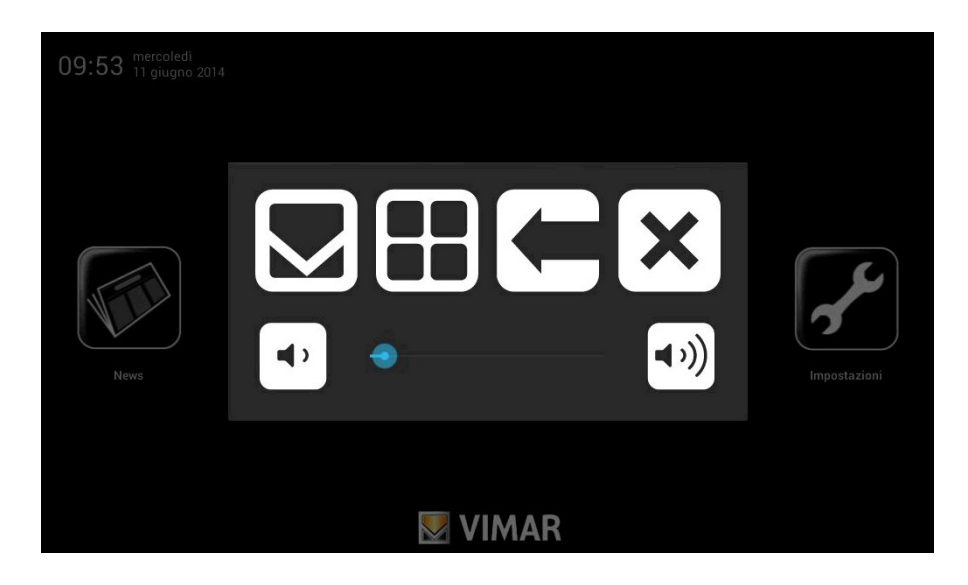

Più specificatamente:

- Toccando  $\sum$  si visualizza il Menù principale mettendo in background, quando previsto, l'applicazione corrente.
- Toccando  $\boxed{\bullet\bullet}$  si visualizzano le opzioni relative al menù corrente (barre degli strumenti, ecc.).
- 
- Toccando si torna indietro e si chiude l'applicazione corrente.
- $-$  Toccando  $\sum$  si chiude il menù contestuale.

- Toccando il cursore della barra a scorrimento (spostandolo a sinistra o a destra) si aumenta/diminuisce il volume delle uscite audio (il livello viene evideziato dall'illuminazione della barra).

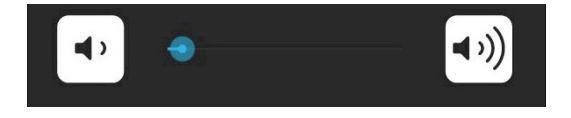

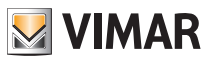

Come illustrato a pag. 3, attraverso il menù principale si accede a tutti i menù di gestione del multimedia video touch screen relativamente sia alle proprie funzionalità che a quelle dell'impianto domotico da controllare.

Nei capitoli che seguono sono riportate tutte le principali videate di questi menù; da notare che toccando l'icona

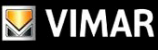

VIMAR si torna sempre a visualizzare il Menù principale.

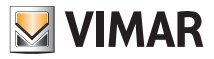

### 3. IMPOSTAZIONI

Dal menù principale, toccando l'icona si accede al menù Impostazioni.

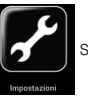

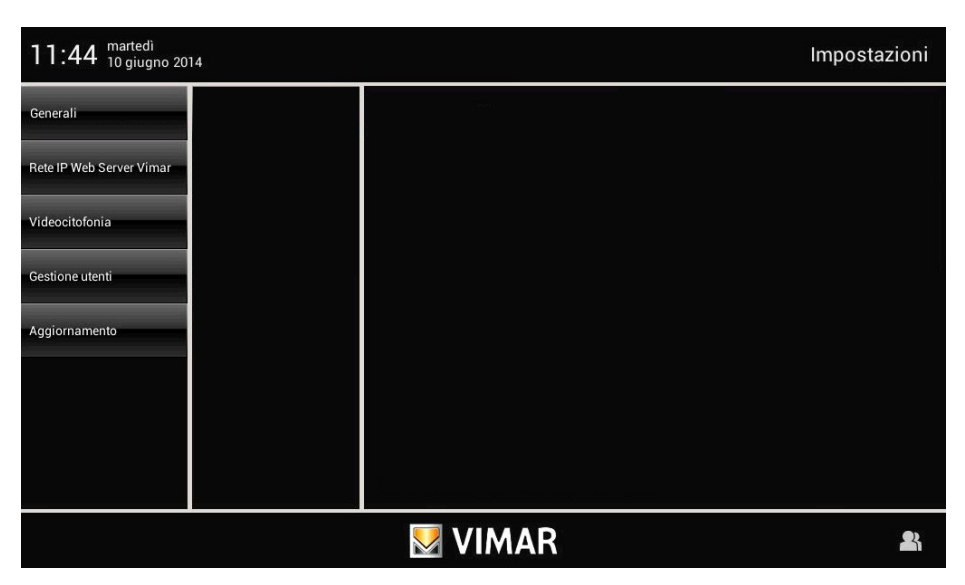

#### 3.1 Generali.

Toccando l'icona Generali si visualizzano le seguenti opzioni:

- Info Sistema;

- Data e Ora;
- Lingua e Unità di misura;
- Risparmio Energetico.

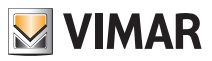

#### • Info Sistema

Toccando l'icona Info Sistema si visualizzano la realase software e le principali caratteristiche del multimedia video touch screen.

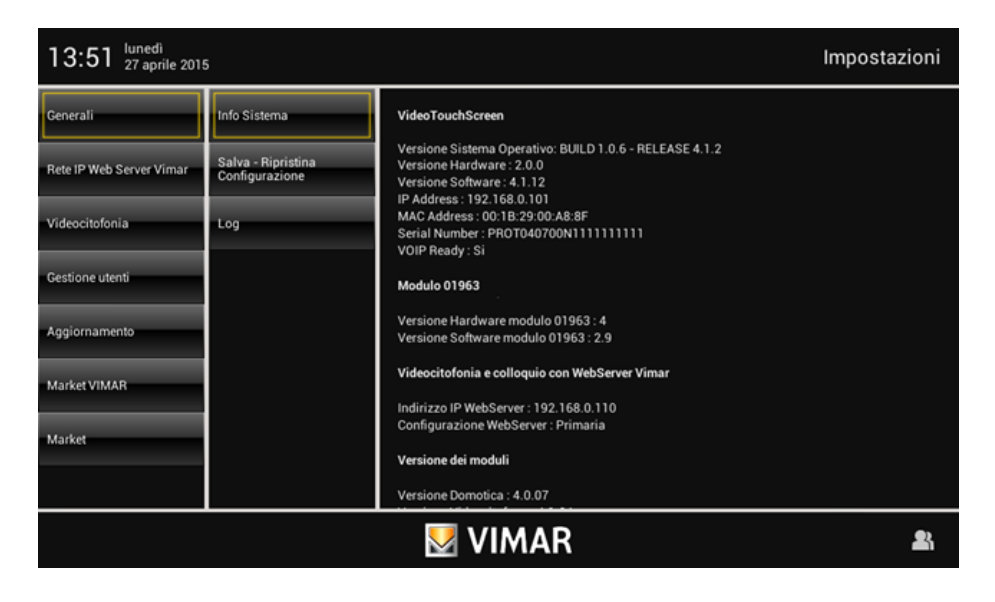

#### • Data e Ora

Toccando l'icona **e para e Ora** è possibile effettuare la regolazione dell'ora e della data visualizzata.

Toccando le relative icone sarà possibile selezionare la modalità Automatico o Manuale, la visualizzazione dell'ora in AM/PM o 24h, il fuso orario e impostare la data corrente.

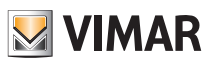

#### Automatico:

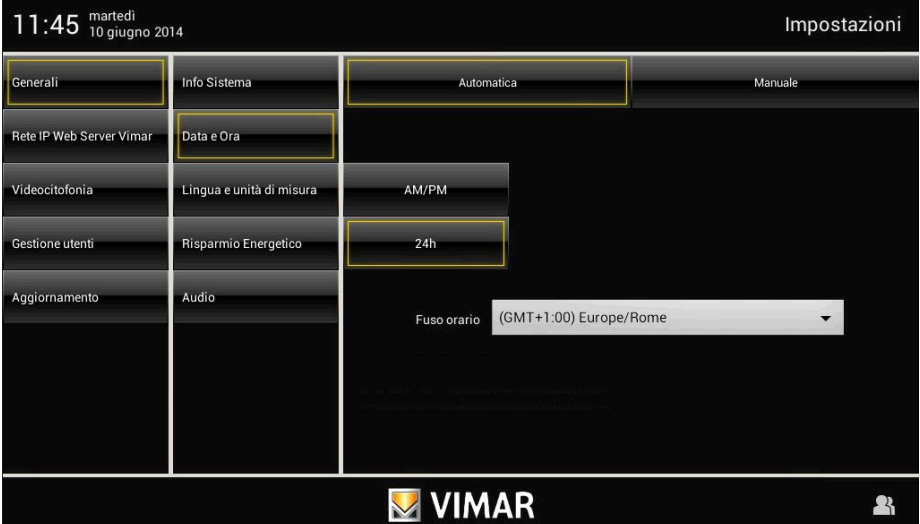

#### Manuale:

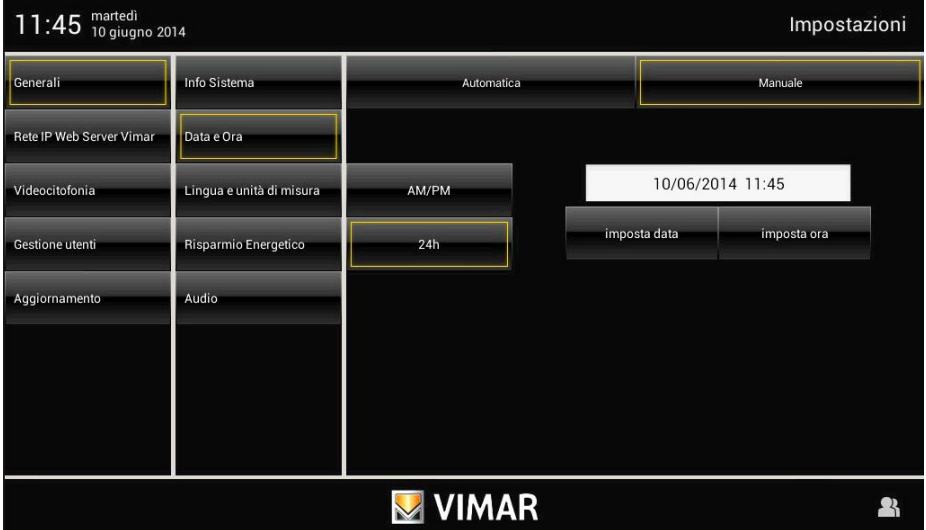

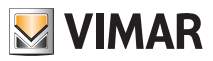

#### • Lingua e Unità di misura

Toccando l'icona è possibile selezionare la lingua con la quale verranno visualizzate tutte le diciture e l'unità di misura della temperatura che verrà utilizzata nell'applicazione "Meteo".

Toccare il menù a tendina in corrispondenza di "Lingua" e selezionare quella desiderata.

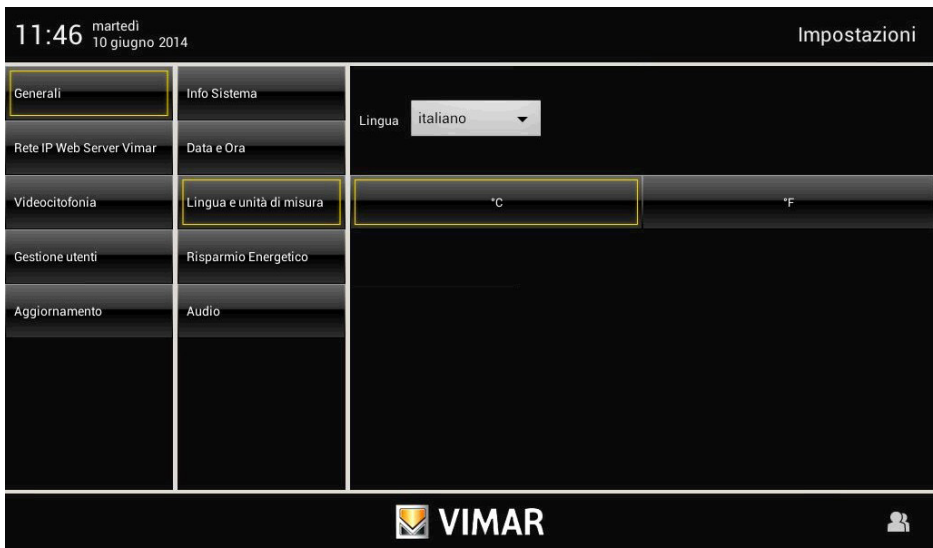

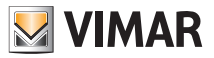

#### • Risparmio Energetico

Toccando l'icona Risparmio Enrgetico si accede alla videata che consente di impostare notifiche, screen saver e regolazioni di luiminosità del multimedia video touch screen.

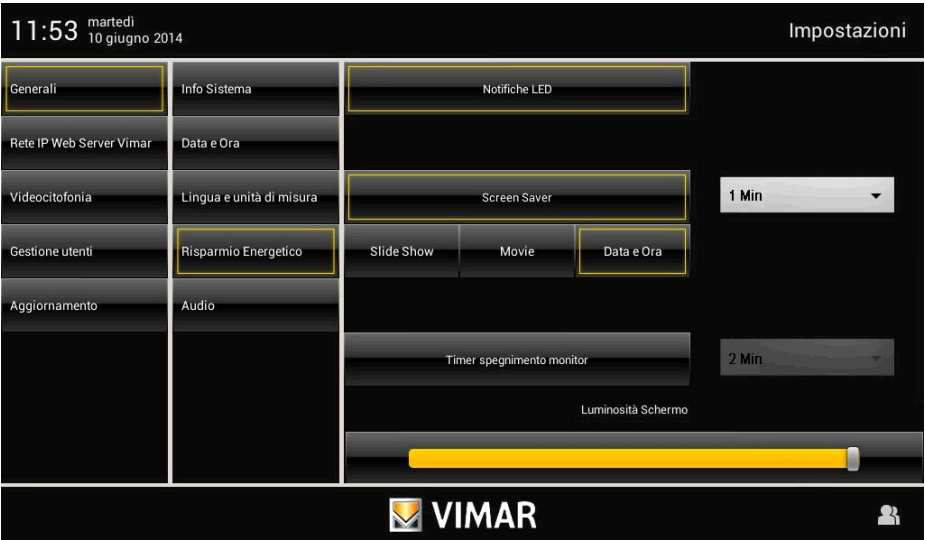

Toccando le icone dedicate è possibile attivare lo spegnimento del display e lo screen saver impostandone la tipologia e il relativo time out.

- consente di selezionare una cartella di immagini presenti nella SD card;
- consente di selezionare un filmato presente nella SD card;
- consente di visualizzare giorno, data e ora corrente.

Mediante il menù a tendina si imposta il timeout al termine del quale verrà avviato lo screen saver.

Mediante il menù a tendina a fianco dell'icona "Timer spegnimento monitor" si imposta il timeout al termine del quale il display si spegnerà.

Ai fini di garantire una durata nel tempo del display con le massime prestazioni, i valori settati nelle impostazioni relativi ai tempi di intervento Screen saver e Spegnimento monitor sono sempre mantenuti, anche nel caso di visualizzazione streaming video di una telecamera. Unica esclusione viene attuata in caso di comunicazione videocitofonica attiva.

La schermata inoltre, presenta anche due controlli per la regolazione dell'intensità luminosa del display durante l'utilizzo normale e in stato di screen saver.

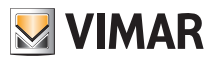

#### 3.2 Rete IP Web Server Vimar.

Attraverso questo menù vengono effettuate tutte le operazioni di configurazione della rete IP e del Web Server Vimar. Tali operazioni sono esclusivamente a cura dell'installatore.

### 3.3 Videocitofonia.

Attraverso questo menù vengono effettuate tutte le operazioni di configurazione del multimedia video touch screen per la gestione dell'impianto videocitofonico. La maggior parte di tali operazioni sono esclusivamente a cura dell'installatore.

L'utente può impostare suonerie differenziate a seconda del tipo di chiamata in modo da identificarla in base alla segnalazione acustica associata.

Toccando l'icona videocitofonia e successivamente l'icona si accede alla videata che consente di impo-

stare la suoneria da associare alle tipologie di chiamata.

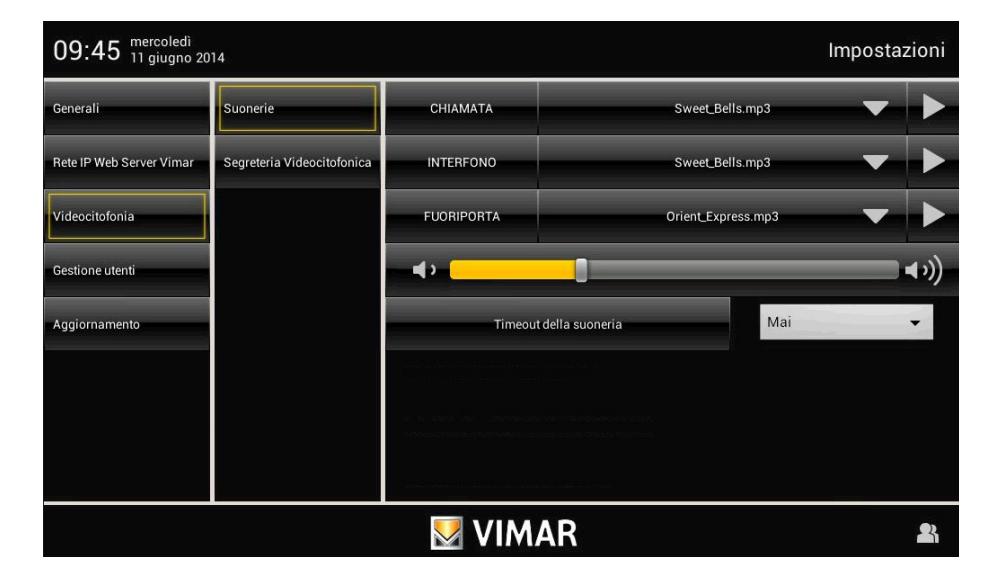

Toccando l'icona in corrispondenza della suoneria da impostare, si apre un menù con la lista delle suonerie disponibili.

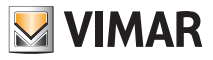

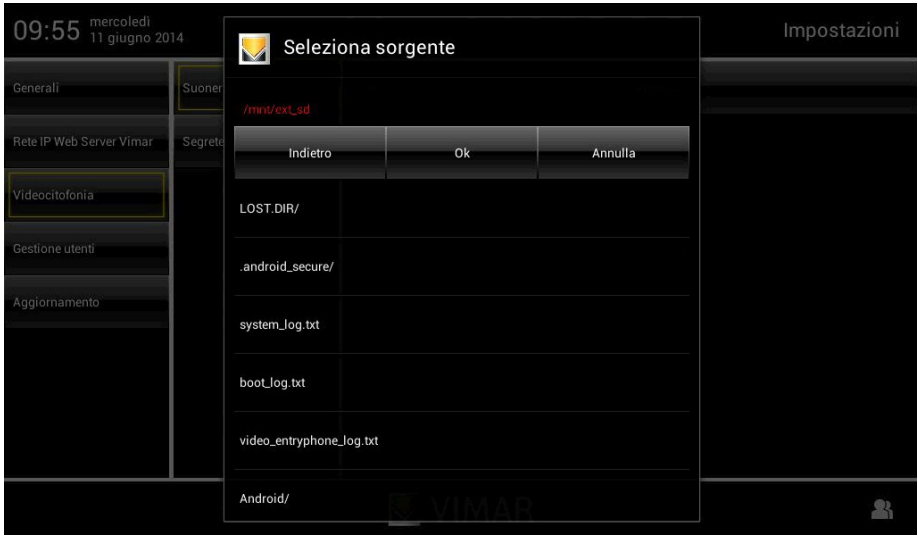

Toccando:

- si accede alla cartella audio eventualmente presente nella SD card o nella chiave USB per abbinare files mp3 a ciascun tipo di chiamata;
- si interrompe la selezione;
- conferma conferma le impostazioni effettuate.

Per regolare il volume di tutte le suonerie, toccare il cursore della barra di scorrimento e spostarlo a sinistra o a destra a seconda del livello desiderato (tale livello viene evideziato dall'illuminazione della barra).

La funzione "Timeout della suoneria" permette di selezionare la durata della suoneria dal momento della chiamata.

Il tempo impostato non va a modificare la durata della chiamata stessa; quest'ultimo parametro infatti continua a far riferimento al valore impostato mediante il software di programmazione "SaveProg".

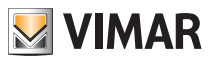

#### Segreteria videocitofonica.

Attraverso questa opzione viene definito il timeout al termine del quale la chiamata alla quale non si è risposto viene considerata "persa" e il video del chiamante, registrato nei primi 10 secondi dal momento della pressione del campanello, viene salvato. Contemporaneamente viene visualizzata la notifica nel Menù principale e, se abilitata, si attiva anche la notifica luminosa (tramite Led) della presenza di una o più chiamate perse.

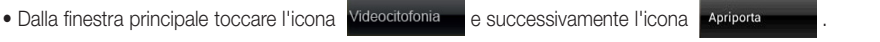

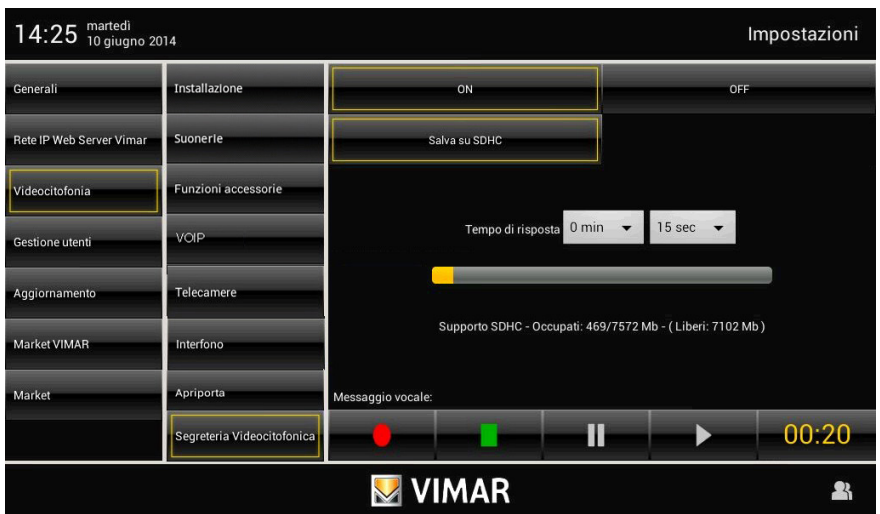

Impostare il tempo di risposta inserendo un valore compreso nell'intervallo indicato.

L'archiviazione delle chiamate perse viene gestita come segue:

- se nel dispositivo è presente una SD Card con spazio libero, le chiamate vengono archiviate in sequenza e con un limite numerico imposto esclusivamente dallo spazio disponibile nella SD Card (considerare che ogni chiamata persa occupa circa 10 MB di memoria);
- se non è inserita una SD Card nel dispositivo, nella memoria locale verrà salvata sempre e solo l'ultima chiamata persa che andrà a sovrascrivere quella precedente.

#### • Segreteria videocitofonica evoluta

Nella schermata di setup della segreteria videocitofonica sono presenti anche i comandi per registrare un messaggio vocale da riprodurre quando giunge una chiamata esterna; questa funzione è detta "Segreteria videocitofonica evoluta". Colui che effettua la chiamata potrà così ascoltare tale messaggio dopo aver suonato il campanello e lasciare a sua volta un videomessaggio con audio della durata massima di 20 s.

La funzione di "Segreteria videocitofonica evoluta" è attiva quando la segreteria citofonica è attivata (ON) e dal menù principale dell'applicazione "Videocitofono" viene impostato lo stato di "Utente assente".

N.B. Poichè la segreteria videocitofonica evoluta implica la registrazione di un videomessaggio da parte chiamante, è necessario attuare gli adempimenti previsti in ottemperanza con le normative sulla privacy e sulle norme installative vigenti nei paesi in cui il prodotto viene installato.

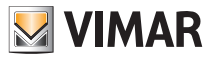

#### 3.4 Gestione Utenti.

Attraverso questo menù vengono effettuate le impostazioni che permettono di differenziare l'utilizzo del multimedia video touch screen a seconda della tipologia di utente.

Toccando l'icona Gestione Utenti si accede alla videata che consente di creare tipologie diverse di utente ai quali sono associati privilegi differenti.

#### La creazione degli utenti e l'assegnazione dei privilegi può essere effettuata soltanto dall'Amministratore.

Toccando l'icona **si accede alla videata che consente di creare nuovi utenti e di modificare quelli** già configurati.

Prima di visualizzare la videata relativa alla gestione degli utenti, il multimedia video touch screen richiede l'autenticazione da parte dell'amministratore mediante l'inserimento di nome e password.

La password di default dell'utente amministratore (identificato come il possessore del dispositivo) è "admin". La password di amministratore, così come quella di eventuali nuovi utenti creati, può essere modificata successivamente in qualsiasi momento.

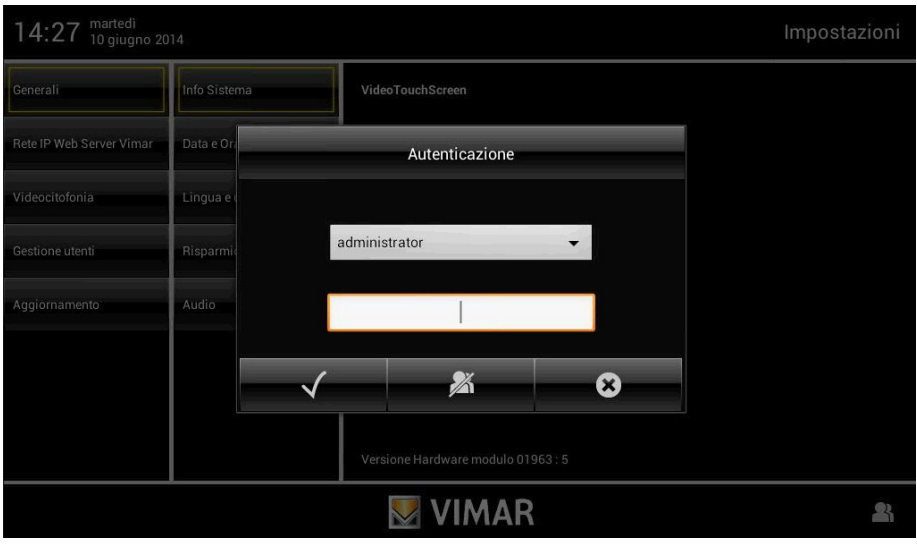

Quando si crea un nuovo utente, la password che di default viene assegnata a quest'ultimo, corrisponde al nome dell'utente stesso.

Ad esempio: si crea l'utente di nome Mario; la password assegnata di default sarà Mario.

Toccando l'icona  $\sim$  si conferma la password inserita.

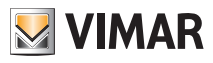

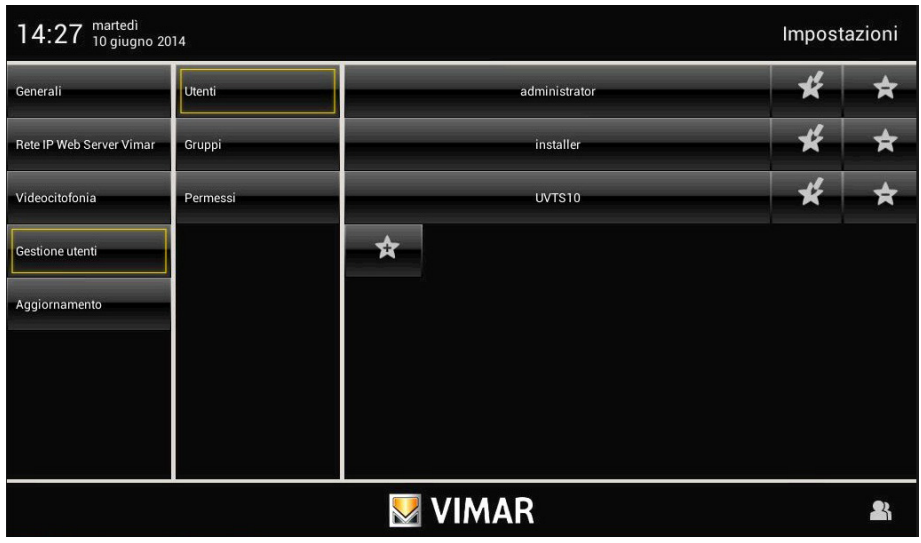

Toccando:

si modificano le impostazionI relative agli utenti già configurati;

- si elimina l'utente selezionato;
- si aggiunge un nuovo utente.

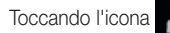

Toccando l'icona **si visualizza il menù Impostazioni.** 

Toccando l'icona servi re si visualizza la videata che consente la gestione delle tre tipologie di utente:

- Amministratore;
- Installatore;
- Utente.

La tabella riportata nella pagina a fianco illustra le tre tipologie di utente e le funzioni ad esse associate; in fase di creazione degli utenti quindi, basterà abbinare ad ognuno di essi i privilegi che si diserano assegnare.

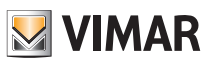

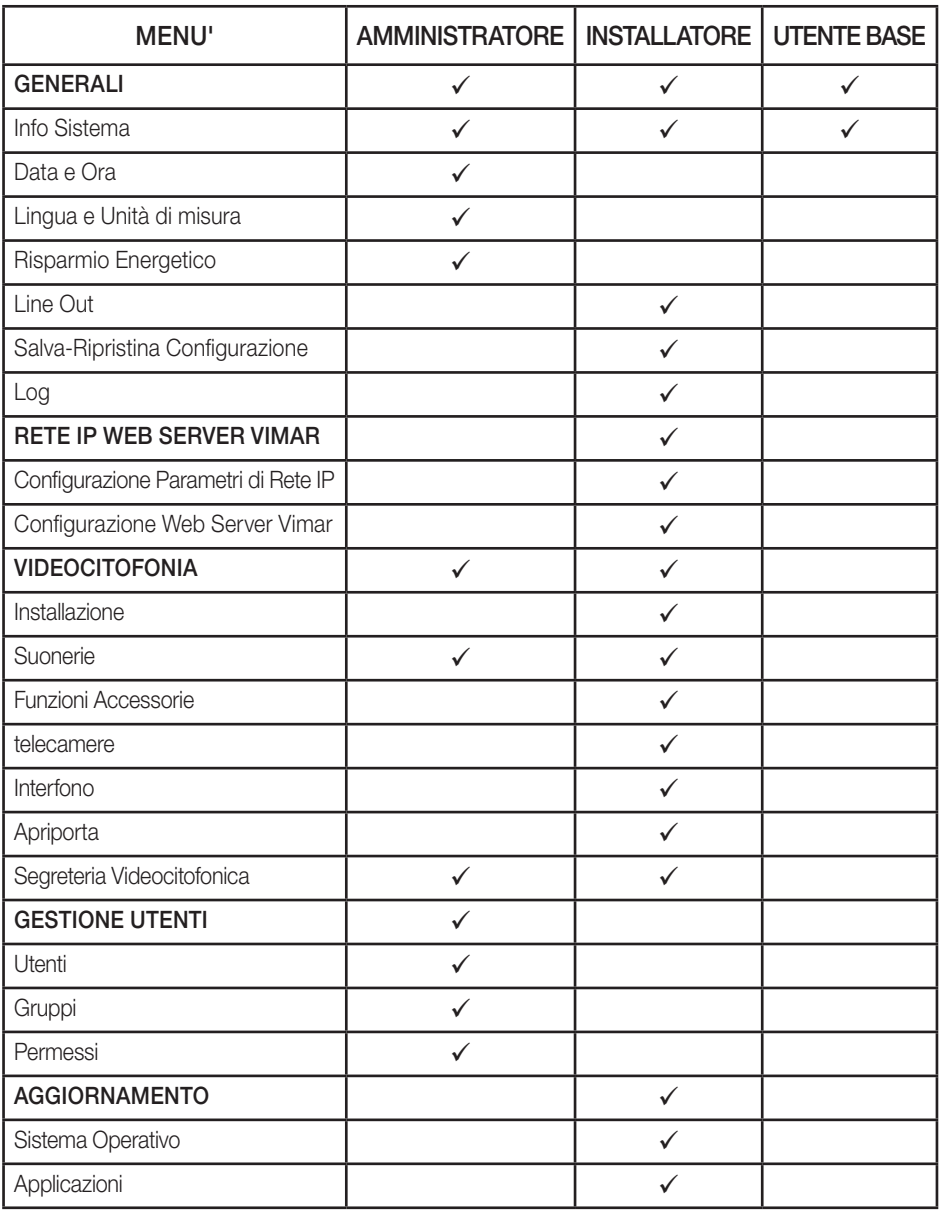

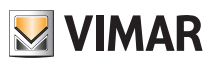

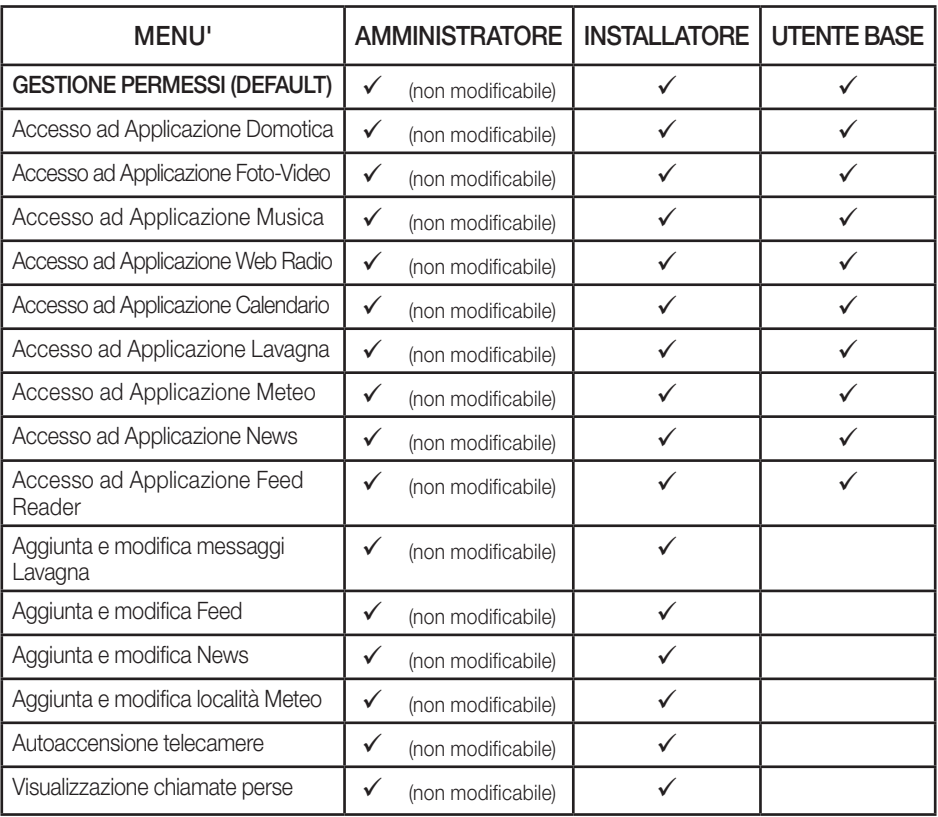

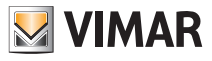

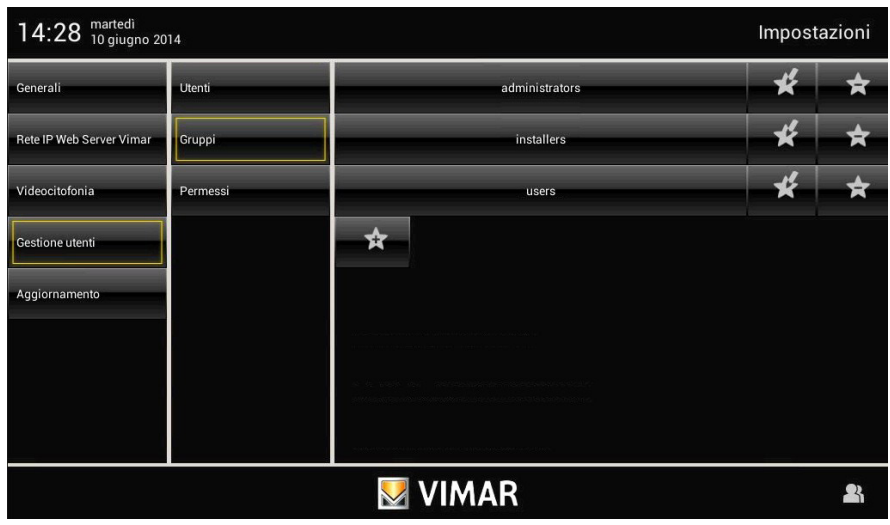

#### Toccando:

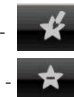

si modificano le impostazionI relative ai gruppi già configurati;

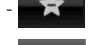

si elimina il gruppo selezionato;

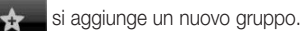

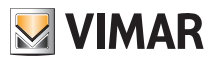

## Impostazioni - Aggiornamento

Toccando l'icona **permessi** si visualizza la videata che consente di assegnare agli utenti i menù e le appli-

cazioni ai quali possono avere accesso.

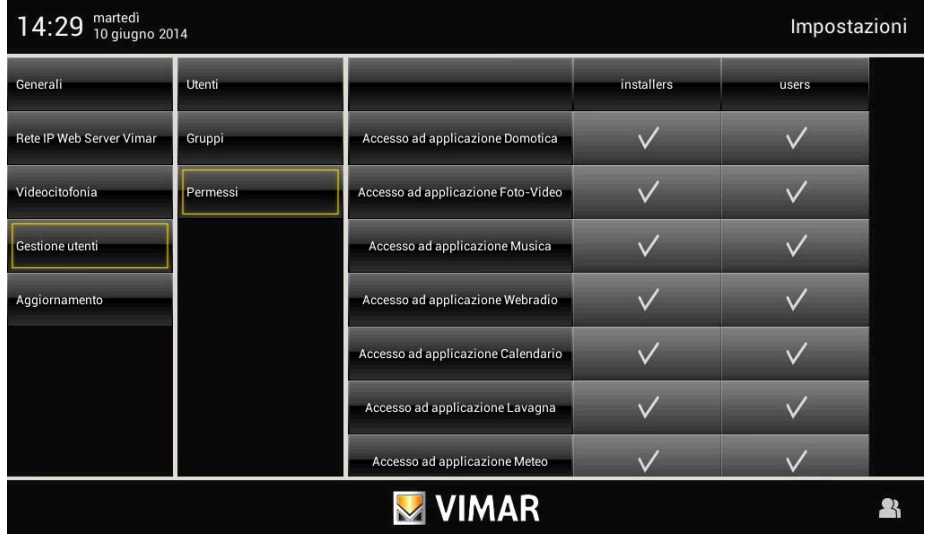

Toccando l'icona in corrispondenza dell'utente e dell'applicazione desiderata si abilita tale utente all'utilizzo della funzione selezionata.

#### 3.5 Aggiornamento.

Nel caso in cui sia disponibile un nuovo aggiornamento software, il multimedia video touch screen visualizza il messaggio: "Sono disponibili degli aggiornamenti delle applicazioni Vimar. Eseguire login come amministratore o contattare l'installatore per eseguirne l'installazione".

Questo messaggio verrà visualizzato anche dall'utente base ma l'aggiornamento potrà essere effettuato soltanto dopo identificazione come utente "Amministratore" o "Installatore".

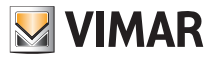

## Utilizzo dei files da supporto rimovibile - Domotica

### 4. UTILIZZO DEI FILES DA SUPPORTO RIMOVIBILE.

Alcune applicazioni consentono di prelevare dei file direttamente dalla SD Card oppure da una pen drive USB. Nel caso in cui vi sia la necessità di esplorare uno di questi supporti, il sistema visualizzerà un file explorer che permetterà di eseguire questa funzione.

L'explorer sarà utilizzato:

- per gestire lo screen saver e selezionare la cartella con le immagini o il filmato;
- quando verrà richiesto un ripristino o un salvataggio;
- per aggiornare il Multimedia Video Touch screen quando non sarà possibile effettuare l'aggiornamento mediante il server remoto;
- caricare suonerie MP3.

### 5. DOMOTICA.

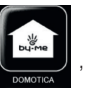

Dal menù principale, toccando l'icona (elle este al menù Domotica visualizzando le schermate di

gestione rese disponibili da Web Server Vimar.

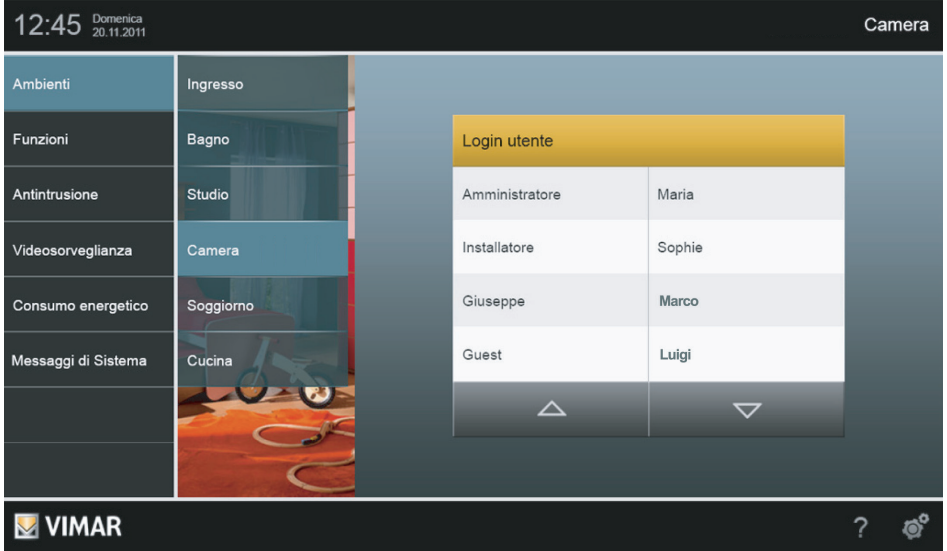

Per tutti dettagli relativi alla gestione del sistema di automazione e antintrusione attraverso il multimedia video touch screen si faccia riferimento al manuale utente del web server Vimar.

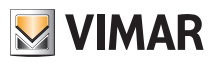

### 6. VIDEOCITOFONO.

Dal menù principale, toccando l'icona  $\|\Omega\|$  si accede al menù Videocitofono.

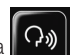

Attraverso questo menù sarà possibile visualizzare e comunicare con il chiamante ed effettuare l'apertura dell'elettroserratura, l'accensione delle luci scale, effuttuare chiamate intercomunicanti con altri videocitofoni e citofoni, attivare autoaccensioni per controllo ambientale, ecc.

#### 6.1 Videocitofono senza chiamate attive.

Nel caso non siano giunte chiamate il multimedia videto touch screen visualizzerà una finestra più o meno analoga a quella sotto riportata.

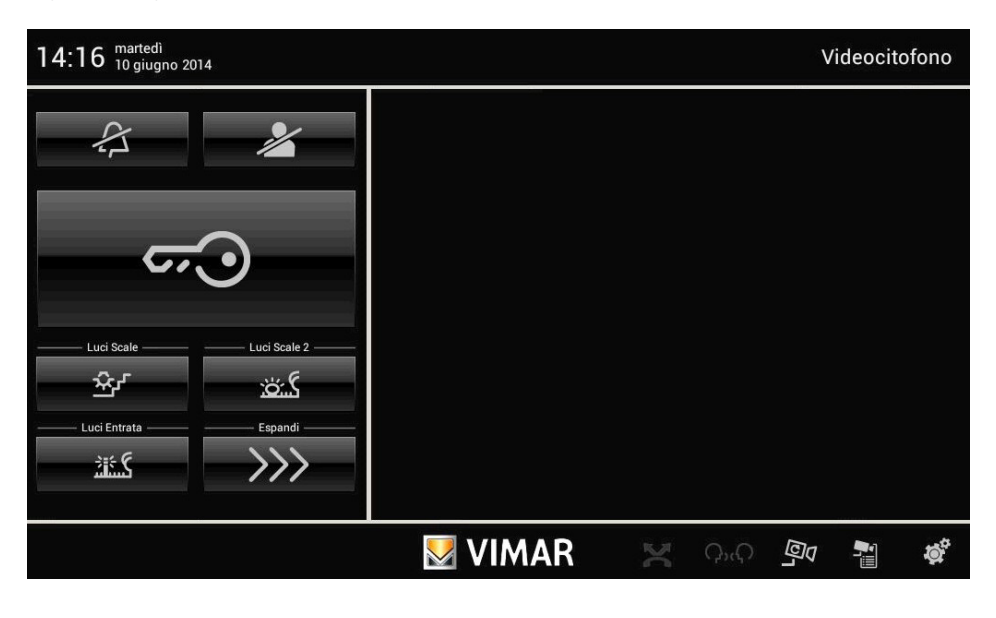

• Toccando l'icona si effettua l'apertura dell'elettroserratura della porta o del cancello.

• Toccando l'icona si disabilita la suoneria interna e nella barra del titolo viene visualizzata l'icona di "suoneria disabilitata".

• Toccando l'icona si abilita la funzione "Utente assente" e nella barra del titolo viene visualizzata l'icona di "Utente assente". In modalità "Utente assente" si la segreteria videocitofonica evoluta (se questa è stata precedentemente abilitata nelle impostazioni).

Infine, in basso a destra sono presenti le seguenti icone:

- per visualizzare le icone associate alle chiamate intercomunicanti configurate nell'impianto.

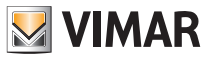

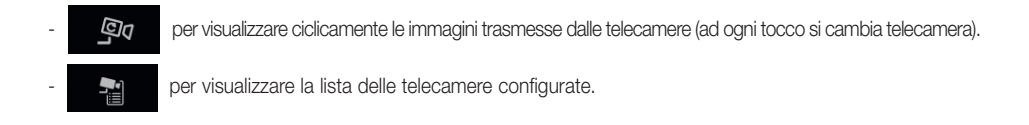

#### 6.2 Videocitofono con chiamata in corso.

Quando viene effettuata una chiamata da un posto esterno (targa esterna, pulsante di chiamata, ecc.), il multimedia video touch screen emette una segnalazione acustica e, qualora sia presente anche il segnale video, il display si accende visualizzando colui che ha effettuato la chiamata.

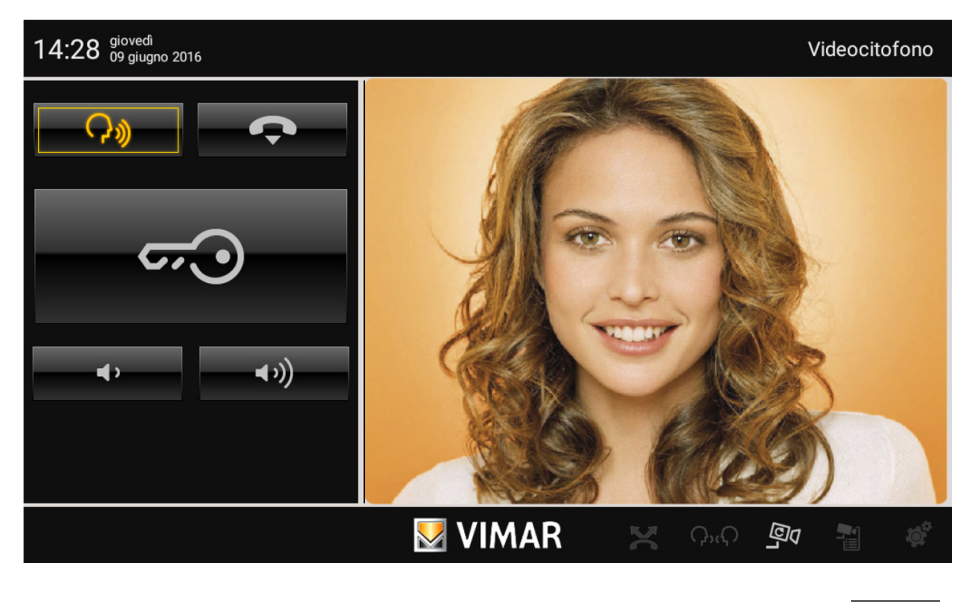

• Per rispondere alla chiamata e comunicare con colui che l'ha effettuata è sufficiente toccare l'icona ; toccando nuovamente l'icona si toglie l'audio (modalità "mute")

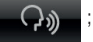

• Per interrompere la comunicazione toccare l'icona ;

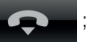

• Per regolare il volume della comunicazione audio toccare le icone  $\left(1-\epsilon\right)$  e  $\left(0\right)$  per diminuirlo e aumentarlo rispettivamente.

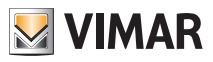

• Toccando l'icona si effettua l'apertura dell'elettroserratura della porta o del cancello.

• Toccando l' icona si attiva il comando associato (ad esempio si accende la luce delle scale).

• Nel caso in cui siano presenti più icone (ad esempio per il comando di luci), toccando si si espande la schermata e si visualizzano tutte le altre icone associate ai comandi.

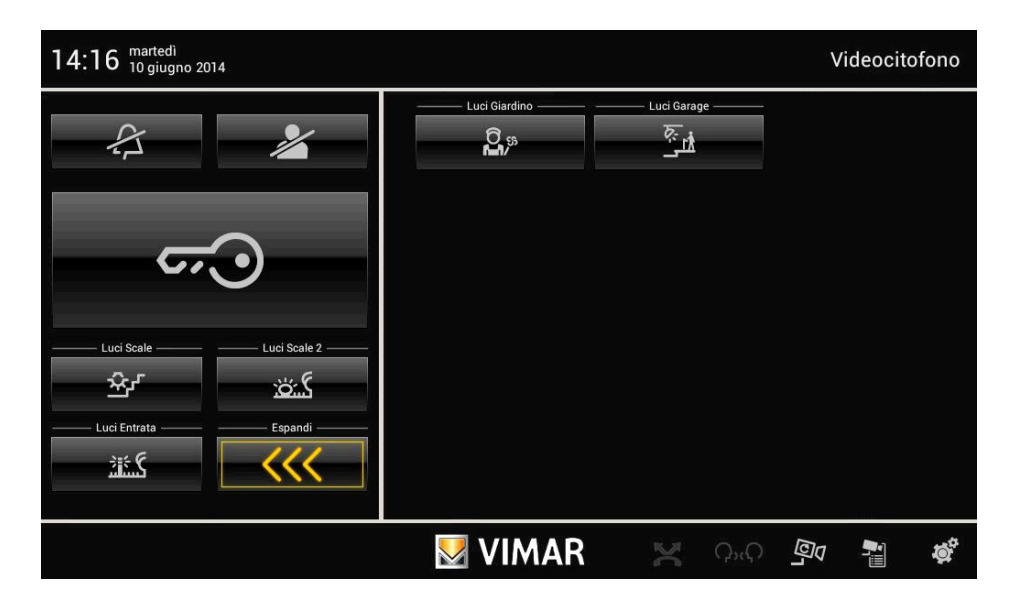

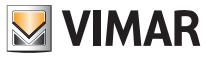

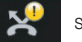

• Toccando l'icona si visualizza videata con gli eventuali messaggi registrati dalla segreteria videocito-

fonica base ed evoluta.

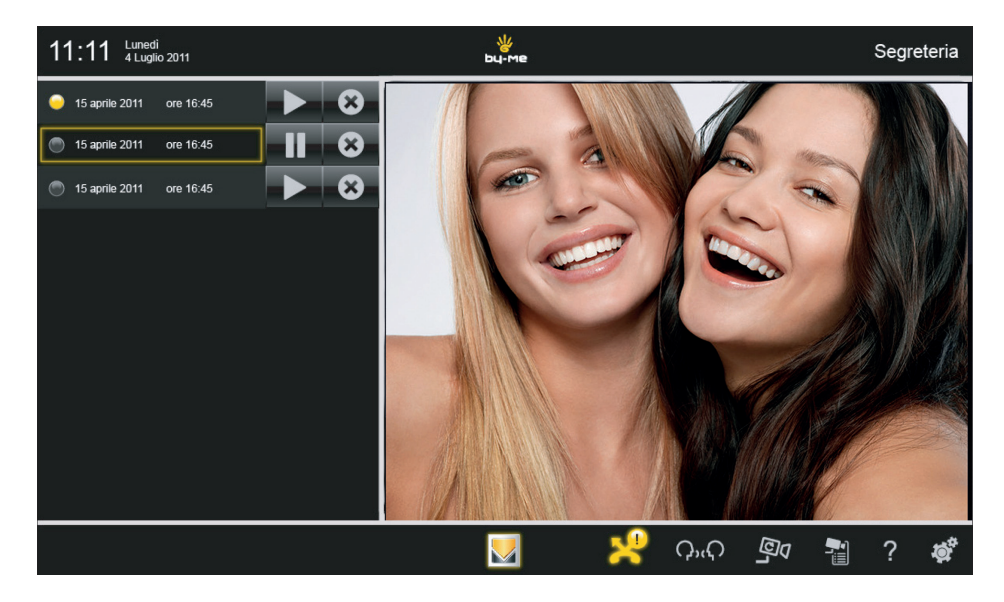

Toccando l'icona si visualizza il corrispondente messaggio.

Infine, l'icona  $\Box$ , permette di eliminare il messaggio corrispondente.

I messaggi registrati vengono memorizzati nella SD card (se essa è presente e se tale funzione è stata impostata). In assenza di SD card, il multimedia video touch screen consente la registrazione di un singolo messaggio videocitofonico che viene poi sovrascritto da quello successivo.

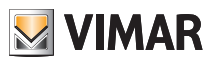

## **Telecamere**

### 7. TELECAMERE.

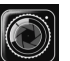

Dal menù principale, toccando l'icona (SCI) (se presente) si accede al menù Telecamere.

Attraverso questo menù sarà possibile visualizzare le immagini trasmesse da tutte le telecamere integrate nell'impianto (videocitofonia, telecamere da esterno, telecamere IP, ecc.)

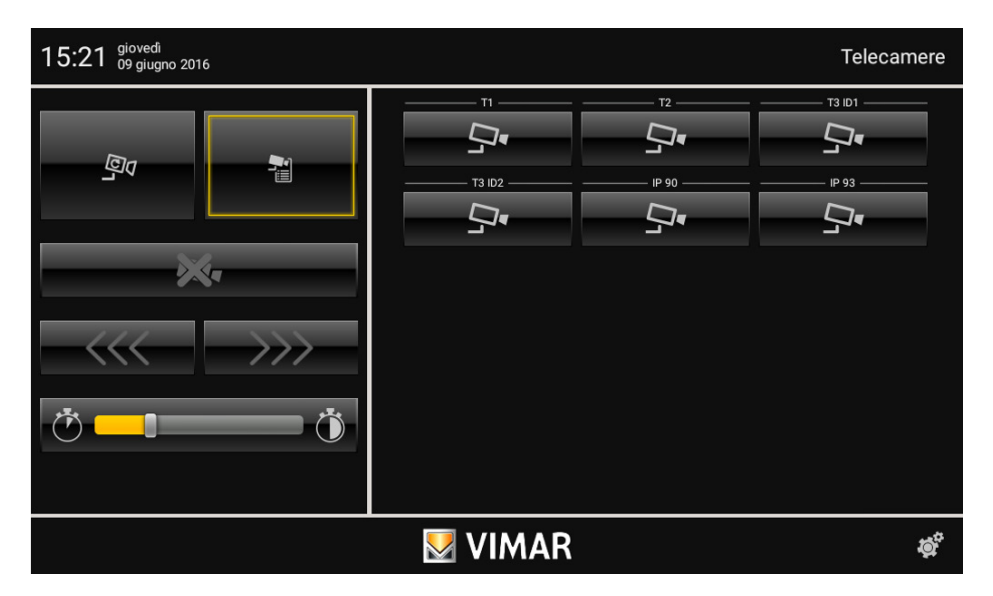

• Per regolare il tempo di visualizzazione al termine del quale si passerà alla telecamera successiva, toccare il cursore della barra a scorrimento e posizionarlo sulla durata (in secondi) desiderata. Il tempo di visualizzazione viene evidenziato anche dall'illuminazione della barra.

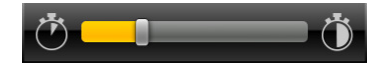

#### 7.1 Visualizzazione lista delle telecamere.

• Toccando l'icona si visualizza la lista di tutte le telecamere dell'impianto domotivo.

• Toccando l'icona associata alla telecamera desiderata (ad esempio  $\Box$ , is visualizzano le relative immagini.

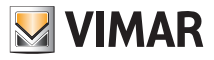

### **Telecamere**

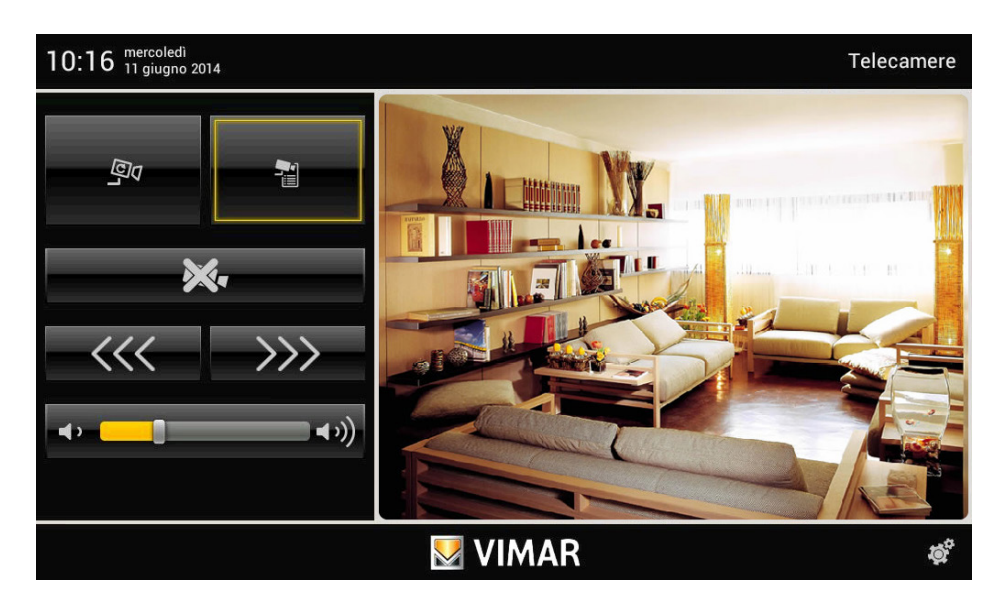

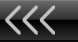

• Toccando l'icona  $\left\langle \right\rangle$  si visualizza la telecamera precedente (in ordine di lista) mentre toccando

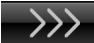

si visualizza la telecamera successiva.

• Per regolare il volume audio della telecamera (nel caso quest'ultima lo renda disponibile), toccare il cursore della barra a scorrimento e spostarlo a sinistra o a destra a seconda del livello desiderato (tale livello viene evideziato dall'illuminazione della barra).

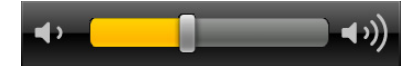

• Toccando l'icona si visualizza nuovamente la lista delle telecamere (si veda figura di pagina a fianco).

#### 7.2 Visualizzazione ciclica delle telecamere.

• Toccando l'icona si effettua la visualizzazione automatica (secondo l'ordine delle lista) di tutte le tele-

camere dell'impianto domotico.

Le immagini di ogni telecamera saranno visualizzate per un tempo impostato al termine del quale si passerà automaticamente alla telecamera successiva.

Una volta raggiunta l'ultima telecamera in ordine di lista, la visualizzazione ricomincerà nuovamente dalla prima.

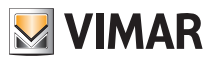

### **Telecamere**

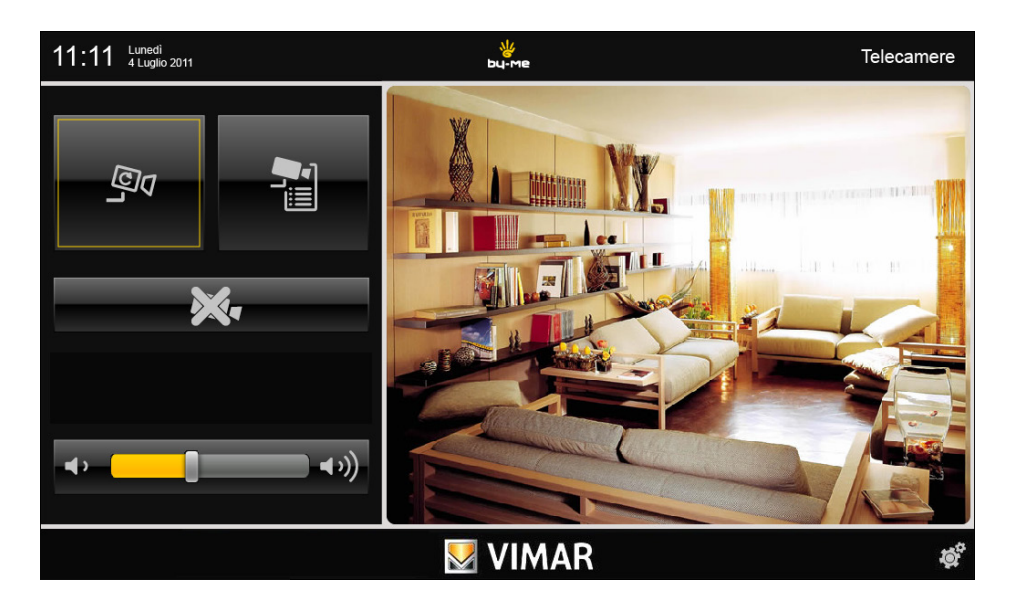

• Per regolare il volume audio della telecamera selezionata toccare il cursore della barra a scorrimento e spostarlo a sinistra o a destra a seconda del livello desiderato (tale livello viene evideziato dall'illuminazione della barra).

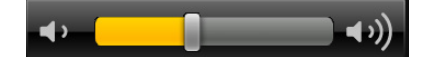

• Toccando l'icona si visualizza nuovamente la lista delle telecamere (si veda figura di pagina 26).

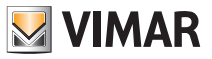

### 8. LAVAGNA

L'applicazione "Lavagna" consente di scrivere promemoria, registrare messaggi audio, oppure realizzare note grafiche con veri e propri disegni.

Dal menù principale, toccando l'icona  $\mathbb{R}^2$  is accede al menù Lavagna.

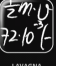

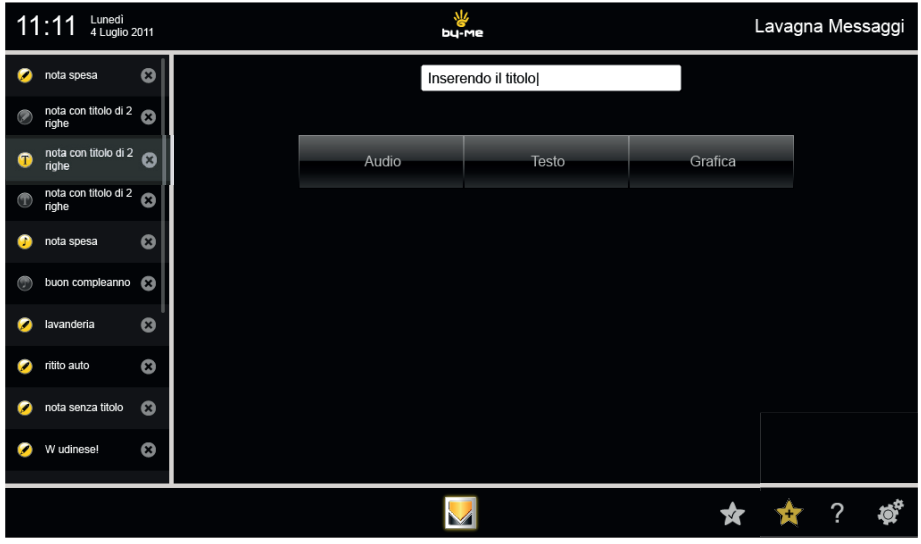

Nella finestra Lavagna, a sinistra, verrà visualizzata la lista dei messaggi già esistenti contraddistinti da un pallino che indica il tipo di nota e se la nota è stata letta o meno (colore giallo/grigio).

Toccando l'icona si elimina la nota corrispondente (l'icona compare solamente in fase di creazione della nota).

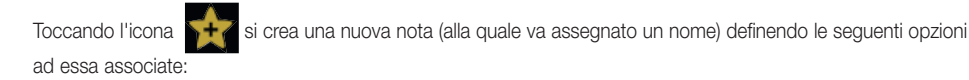

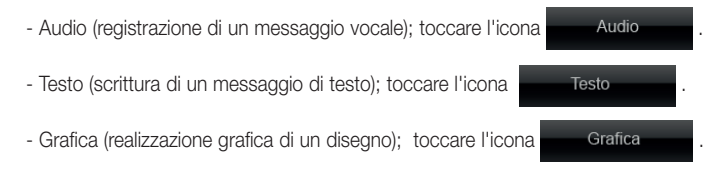

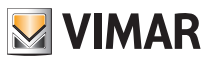

#### • Audio.

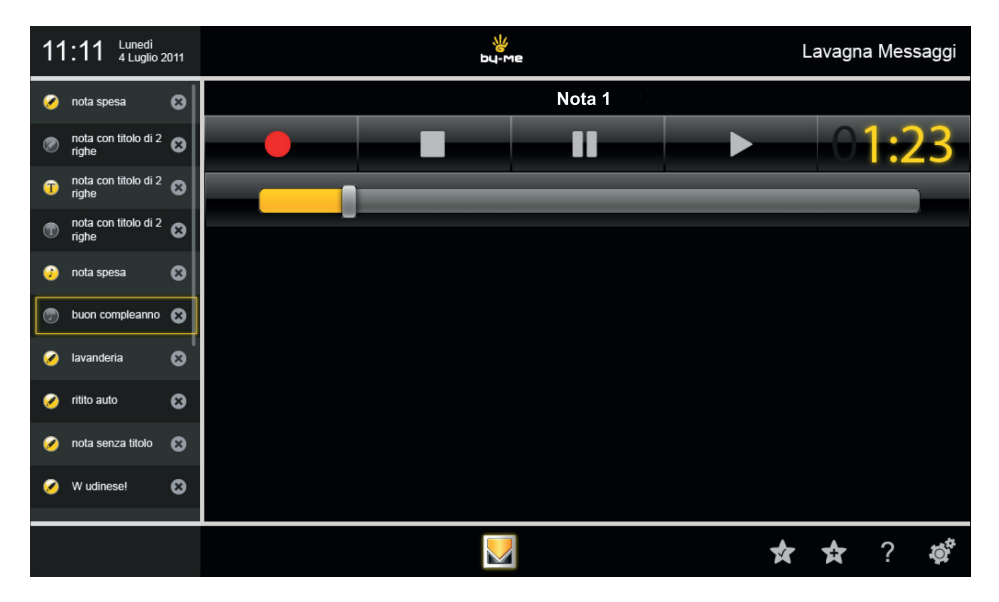

#### Toccare le icone:

- per avviare la registrazione del messaggio (durata massima 2 minuti);
- per ascoltare il messaggio registrato;
- per interrompere temporaneamente la registrazione/ascolto del messaggio;
	- per terminare la registrazione/ascolto del messaggio.

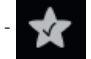

per salvare il messaggio registrato.

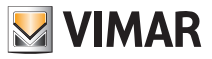

• Testo.

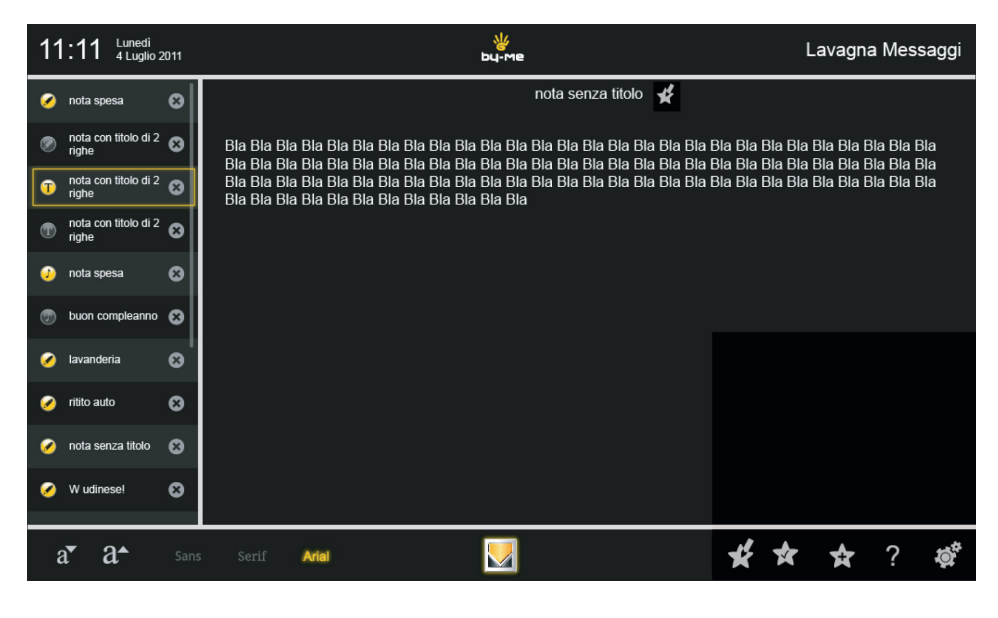

Attraverso le icone  $a^r a^*$   $a^*$  sans seri $s^r a^*$  sarà possibile selezionare la tipologia del font e il

corpo del carattere con il quale scrivere il messaggio di testo.

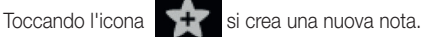

Toccando l'icona si salva la nota.

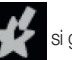

Toccando l'icona si  $\blacktriangleright$  si gestiscono le note visualizzate nella lista di sinistra (spostamento, eliminazione e modifica).

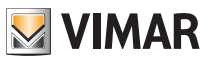

• Grafica.

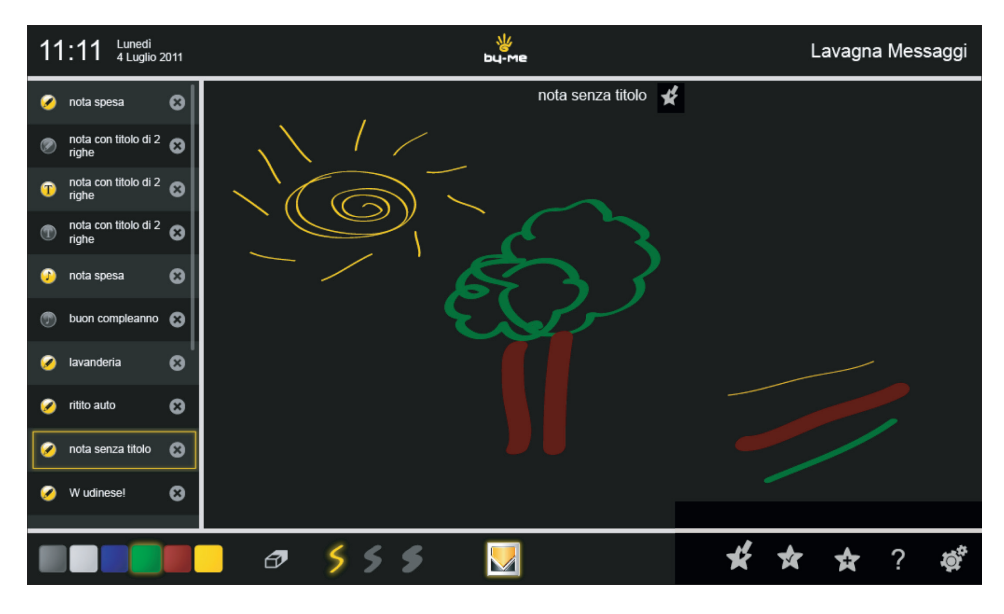

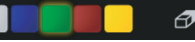

Attraverso le icone sarà possibile selezionare il tipo e lo spes-

sore del tratto, il suo colore ed eventualmente la gomma per cancellare quanto disegnato.

Una volta selezionati tratto e colore si realizza il disegno sul display utilizzando il dito della mano.

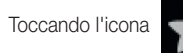

Toccando l'icona si crea una nuova nota.

Toccando l'icona si salva la nota.

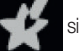

Toccando l'icona si gestiscono le note visualizzate nella lista di sinistra (spostamento, eliminazione e modifica).

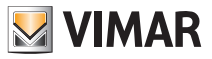

## Foto/Video

### 9. FOTO/VIDEO.

Questo menù consente di caricare e visualizzare sul multimedia video touch screen immagini e video.

Dal menù principale, toccando l'icona si si accede all'applicazione Foto/Video.

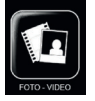

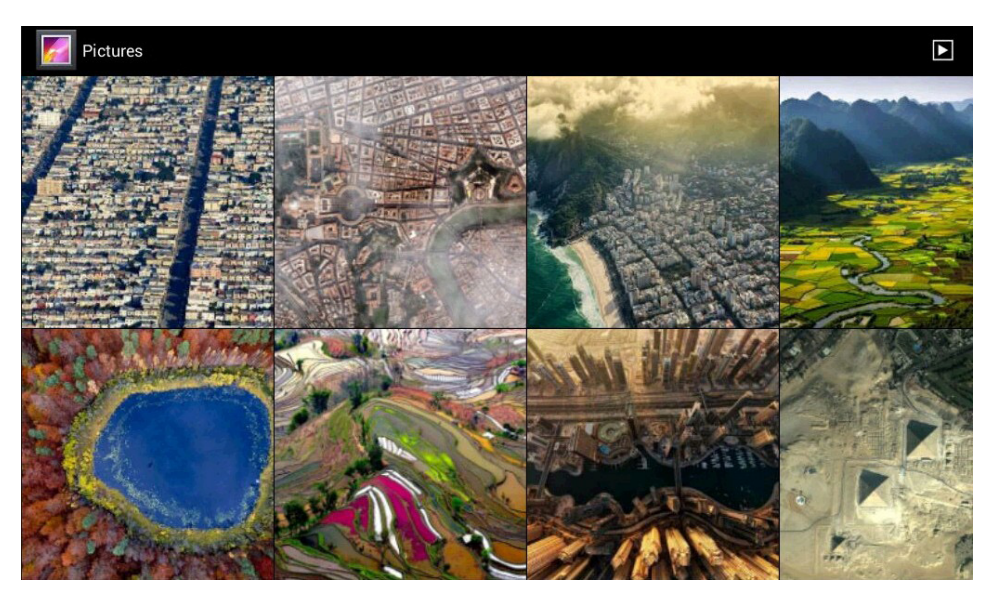

N.B. Le immagini sopra riportate sono a titolo puramente esplicativo in quanto la visualizzazione dipende da ciò che viene caricato dall'utente nei supporti SD Card e/o pen drive USB.

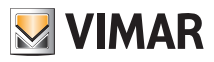

## Web Radio

#### 10. WEB RADIO.

Questo menù consente di cercare, selezionare e memorizzare sul multimedia video touch screen la stazione radiofonica desiderata (web radio di tutto il mondo).

All'avvio l'applicazione visualizzerà le varie categorie relative alle radio presenti in rete; per ricercare una stazione specifica utilizzare l'icone "Cerca".

Una volta trovata la stazione radio desiderata è sufficiente toccarla per avviare la riproduzione.

Per aggiungere la radio ai preferiti toccare l'icona a forma di cuore (si veda pag. 33).

Dal menù principale, toccando l'icona  $\|\sum_{s}$  si accede al menù Web Radio.

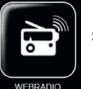

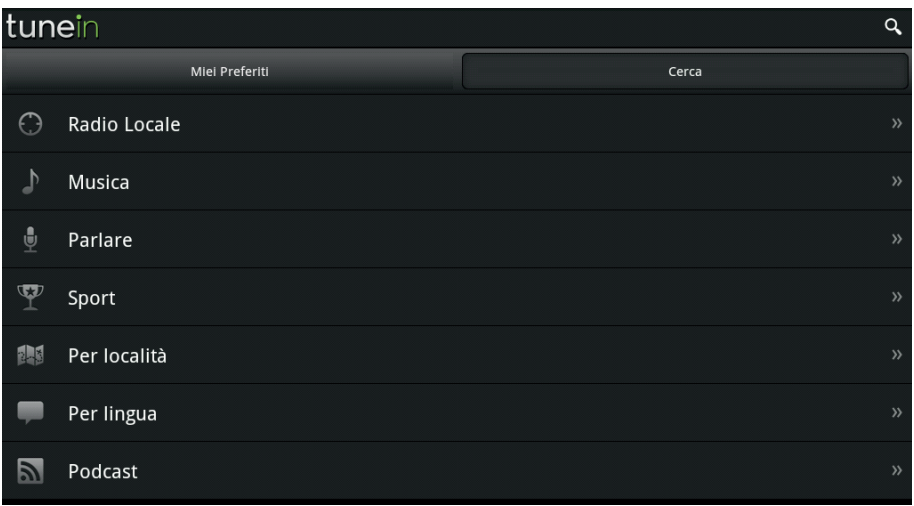

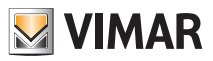

### Web Radio

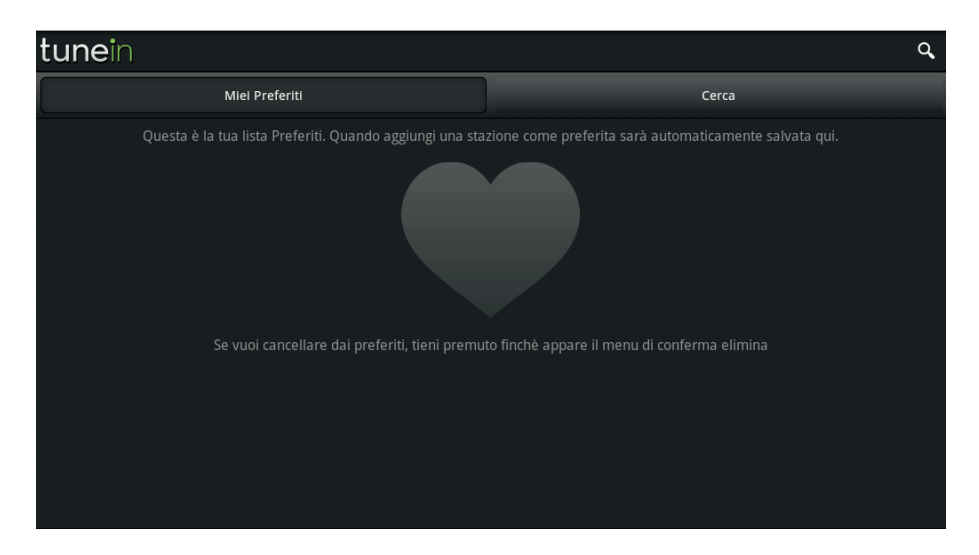

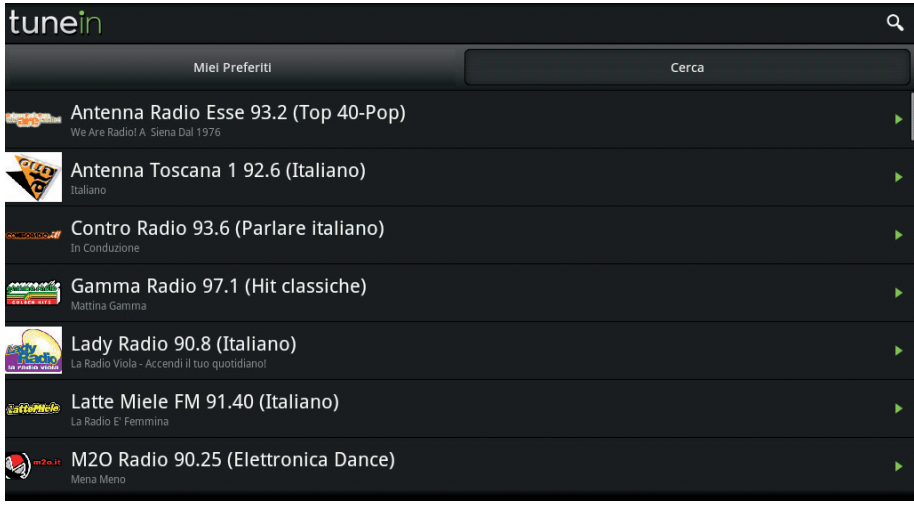

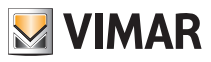

### Musica

### 11. MUSICA.

Questo menù consente di caricare ed ascoltare files audio sul multimedia video touch screen.

Dal menù principale, toccando l'icona  $\left|\mathbf{P}\right\rangle$  si accede al menù Musica.

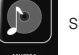

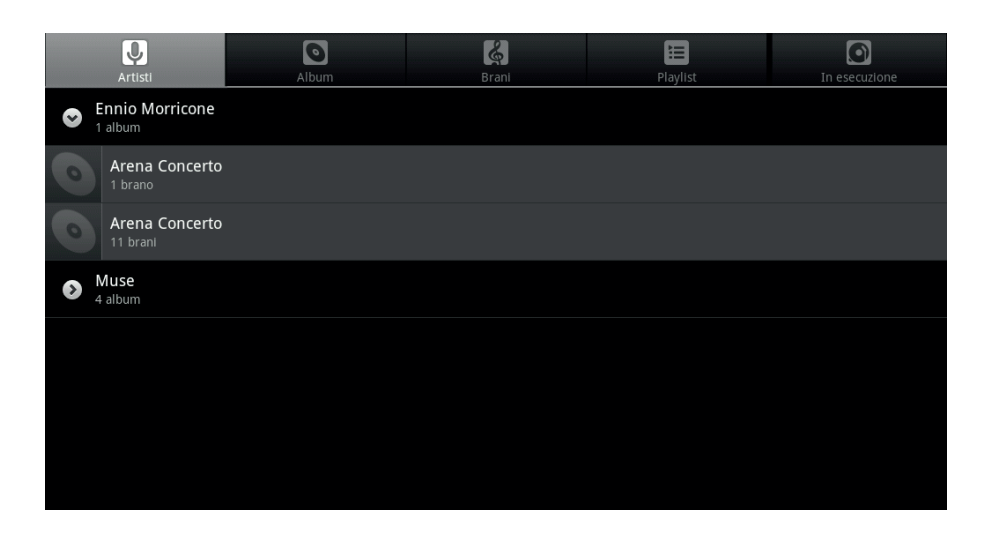

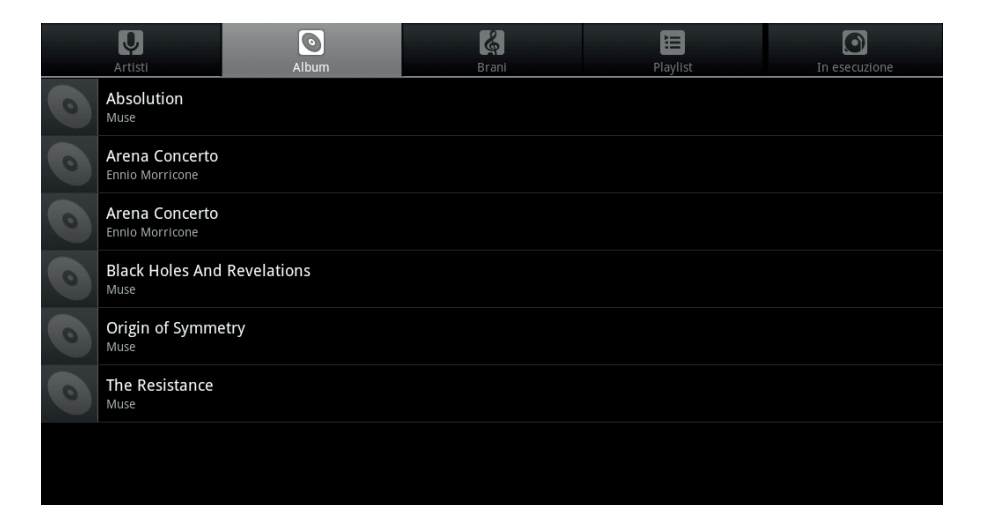

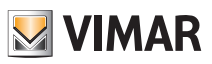

### **Musica**

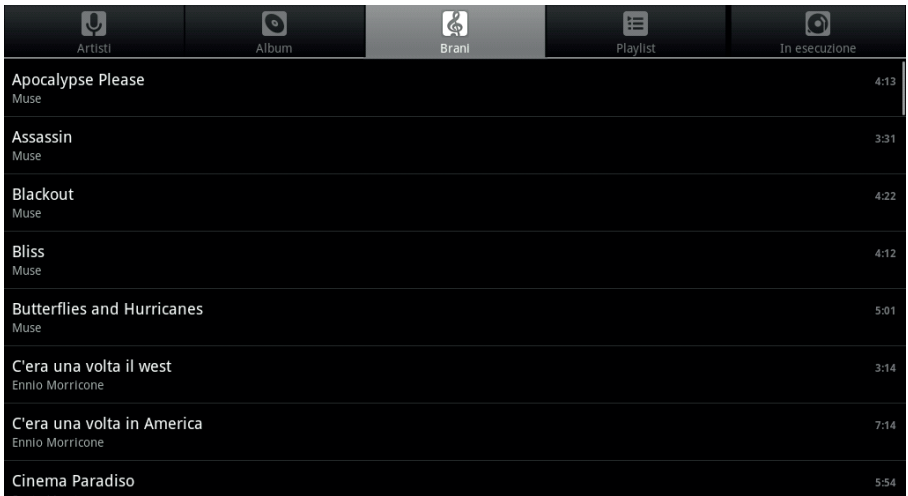

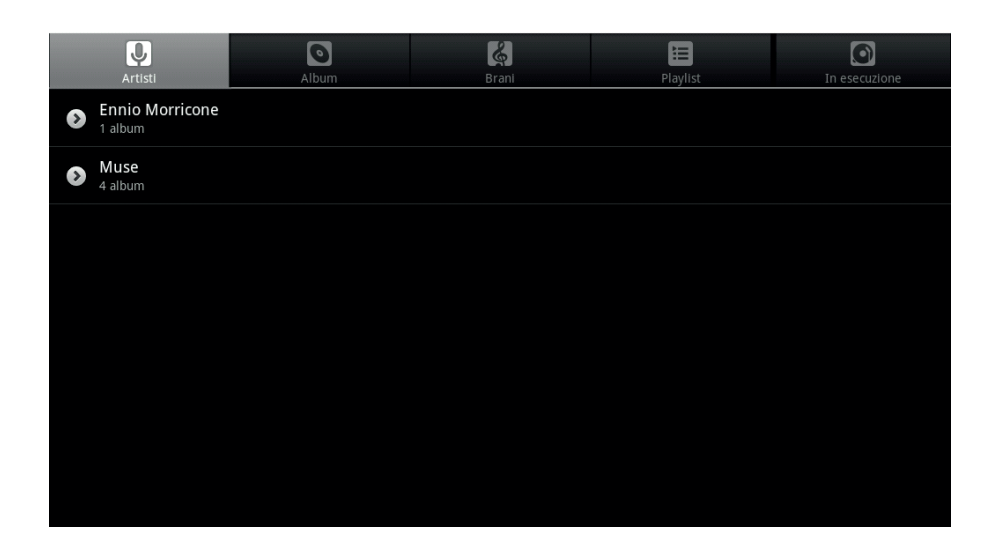

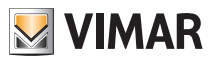

### Meteo

### 12. METEO.

Questo menù consente di consultare la pagina web relativa alle previsioni metereologiche su tutte le città del mondo; in particolare:

- Situazione attuale aggiornata ogni 3 ore
- Previsioni del tempo per i 10 giorni successivi
- Previsioni con aggiornamento ogni 3 ore per ognuno dei 10 giorni del punto sopra

Dal menù principale, toccando l'icona si accede al menù Meteo.

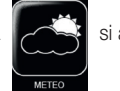

• Toccando l'icona della città desiderata si visualizzano le relative previsioni meteo (giorno corrente, prossimi 10 giorni e dettagli).

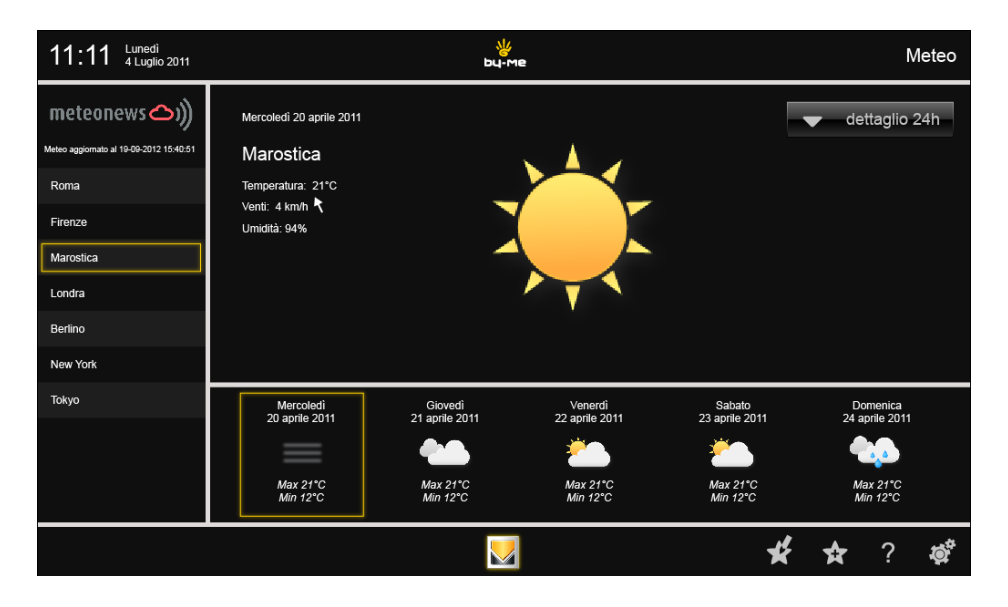

• Toccando l'icona relativa al giorno desiderato (ad esempio ) si visualizzano le rispettive previsioni (meteo, temperature, velocità dei venti, tasso di umidità, ecc.).

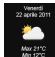

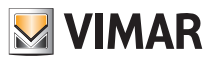

### Meteo

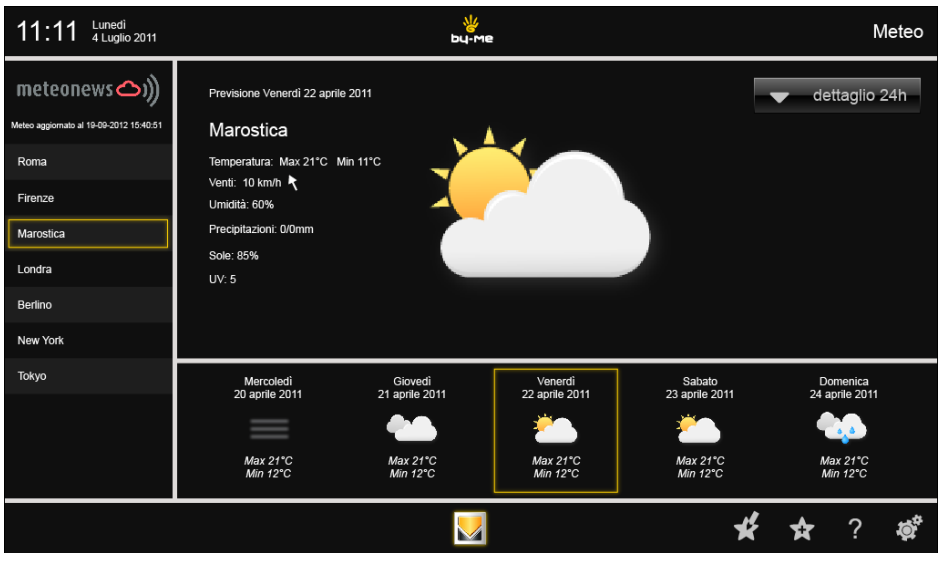

• Toccando l'icona si dettaglio 24h si visualizzano le previsioni meteo ad intervalli di 3 ore del giorno selezionato.

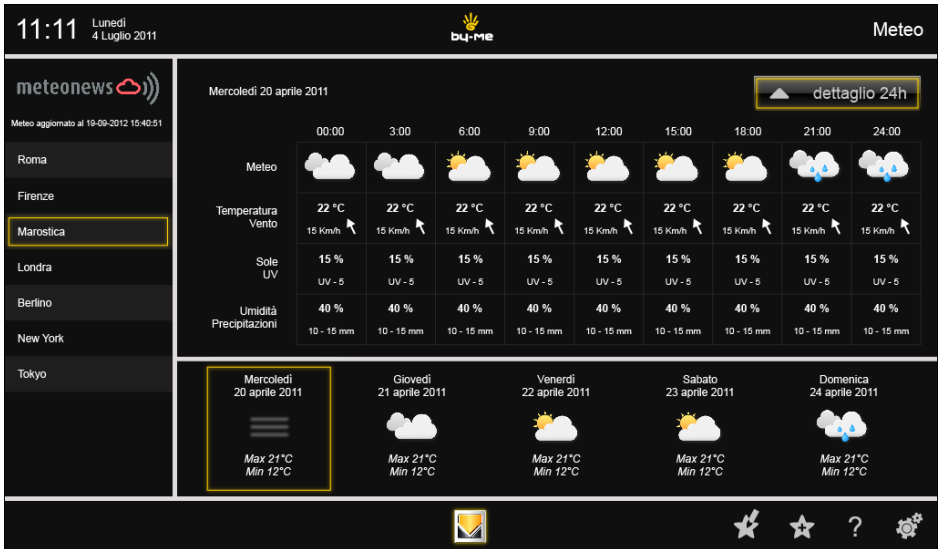

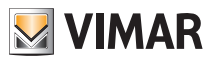

### Meteo

- 
- Toccando l'icona si gestiscono i preferiti (spostamento o eliminazione).

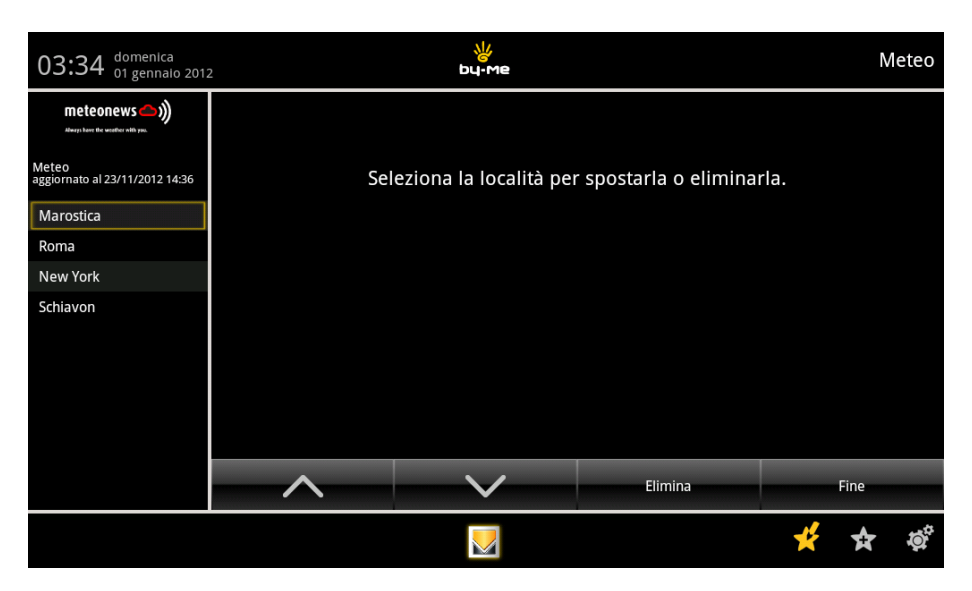

• Toccando l'icona si aggiunge una nuova località nella lista dei preferiti visualizzata a sinistra.

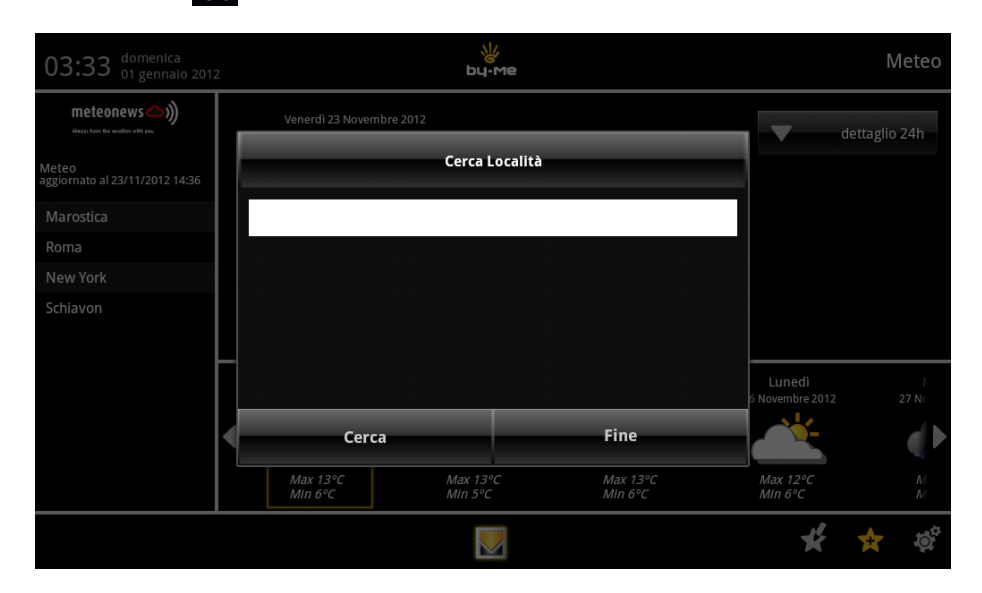

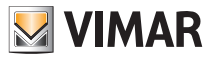

## RCS News

### 13. RCS NEWS.

Il menù consente di consultare la pagina web relativa alle notizie del quotidiano "Il Corriere della Sera".

Dal menù principale, toccando l'icona si accede al menù RCS News.

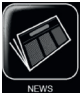

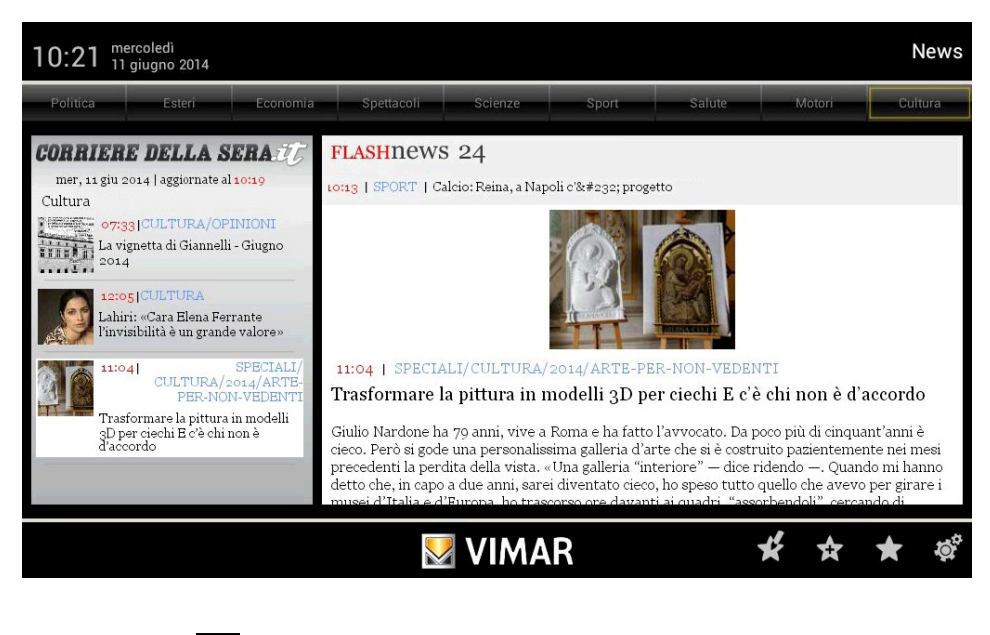

• Toccando l'icona si visualizza la lista dei preferiti .

• Toccando l'icona si gestiscono i preferiti (spostamento o eliminazione).

• Toccando l'icona si aggiunge una nuova notizia nella lista dei preferiti visualizzata a sinistra.

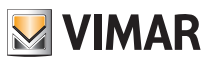

## Feed Reader

### 14. FEED READER.

Il Feed Reader consente di raccogliere aggiornamenti web (tipo news letter) come titoli di notiziari, blog e podcast ai quali si è iscritti o abbonati, in un unico spazio in modo da ottenere una consultazione facilitata.

Il Feed Reader riduce il tempo e le operazioni necessarie per seguire regolarmente aggiornamenti di un sito web e permettono di creare uno spazio di informazione unico (in pratica un "notiziario personale").

Una volta iscritto ad un Feed, un aggregatore è in grado di controllare nuovi contenuti ad intervalli definiti dall'utente e recuperare l'aggiornamento.

Dal menù principale, toccando l'icona **Santa Santa Santa Carlo de Reader.** 

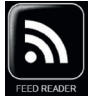

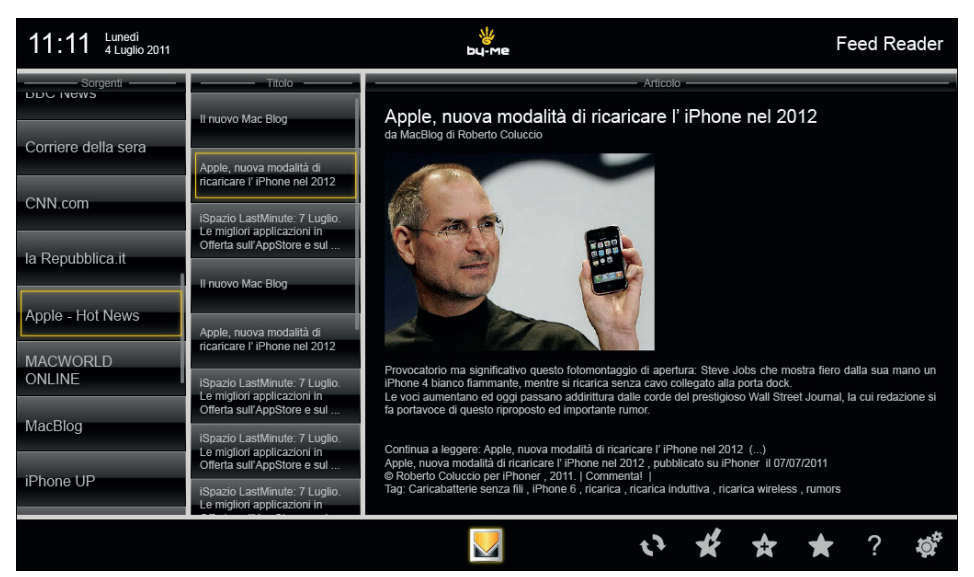

- 
- Toccando l'icona si effettua l'aggiornamento del Feed.
- 
- Toccando l'icona si visualizza la lista dei Feed.
- del Feed).
- Toccando l'icona si gestiscono i Feed della lista (spostamento, eliminazione e modifica del titolo URL
- 

• Toccando l'icona si aggiunge una nuovo Feed nella lista visualizzata a sinistra.

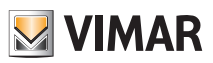

## Feed Reader

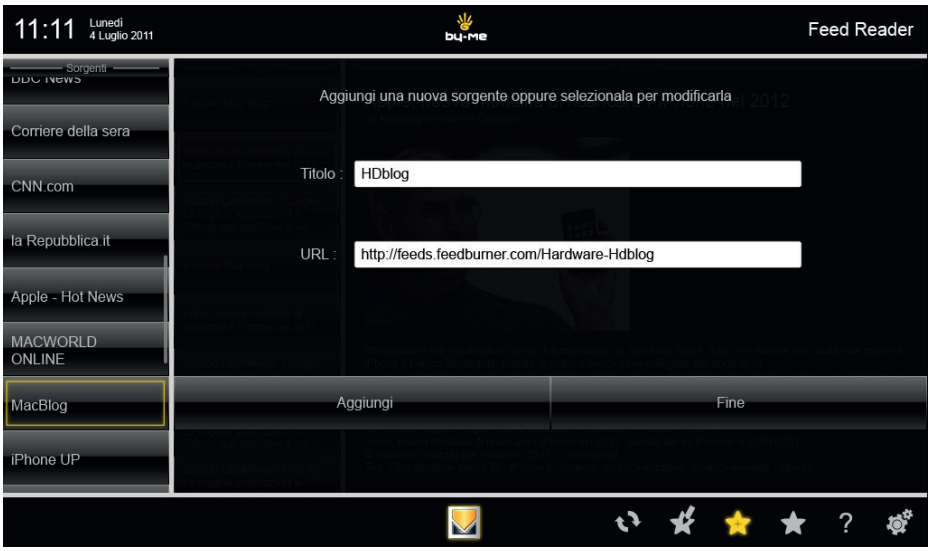

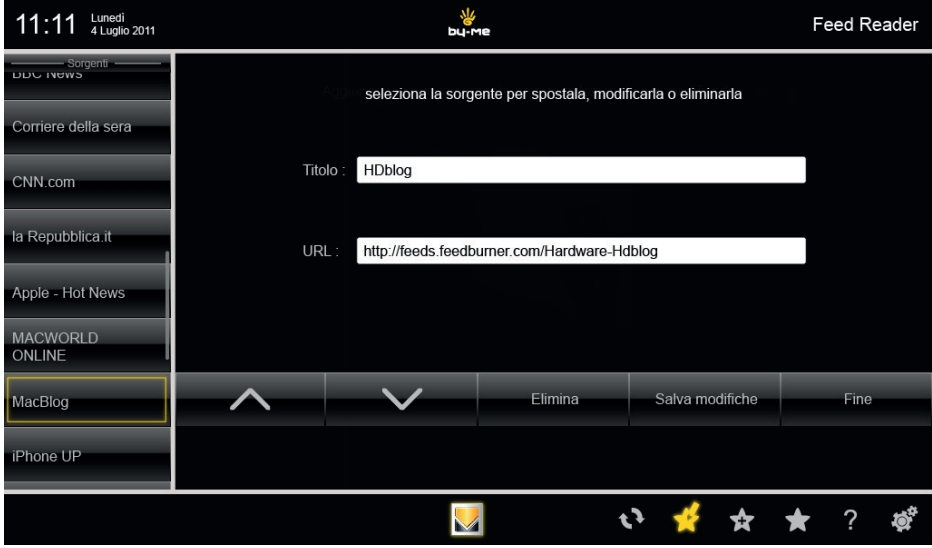

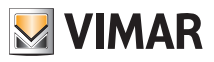

## **Calcolatrice**

### 15. CALCOLATRICE.

tradizionale o scientifica.

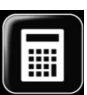

Dal menù principale, toccando l'icona si si visualizza la calcolatrice che può essere di tipo numerico

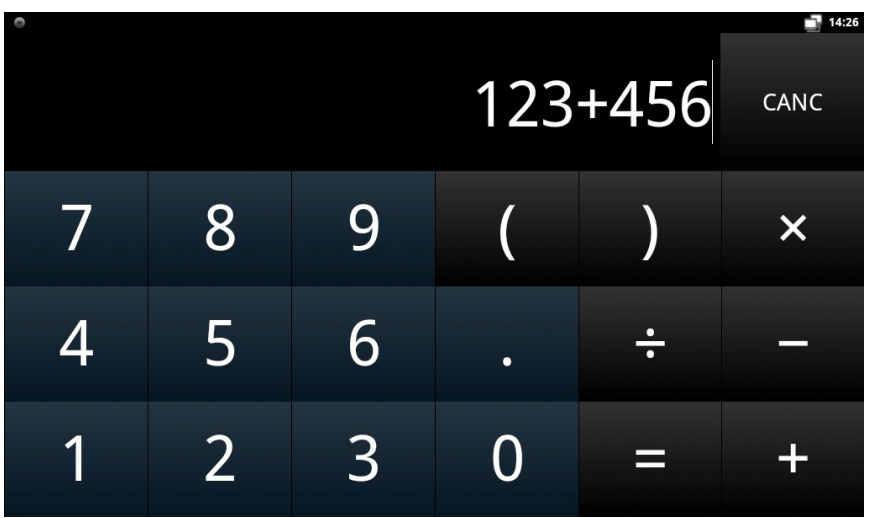

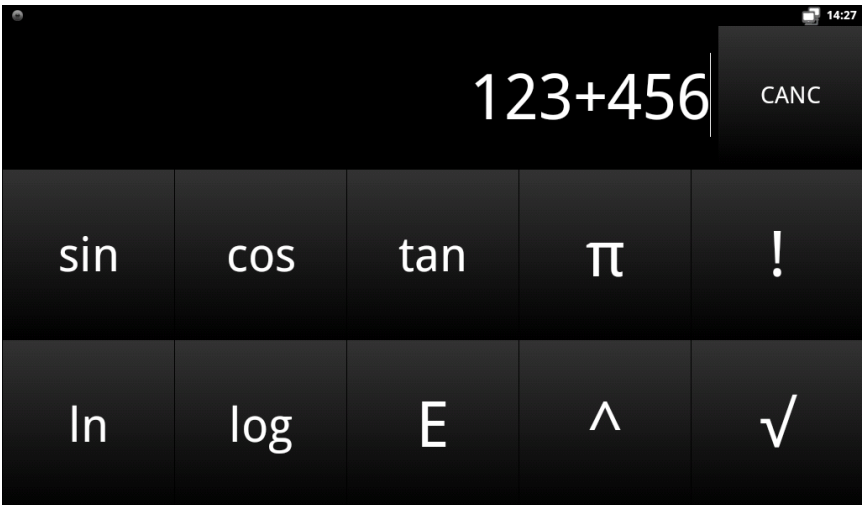

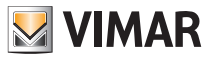

## **Calendario**

### 16. CALENDARIO.

Questo menù consente di visualizzare il calendario corrente impostando varie modalità di visualizzazione (mensile, settimanale, ecc.)

Dal menù principale, toccando l'icona **della della si** si accede al Calendario.

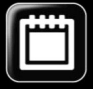

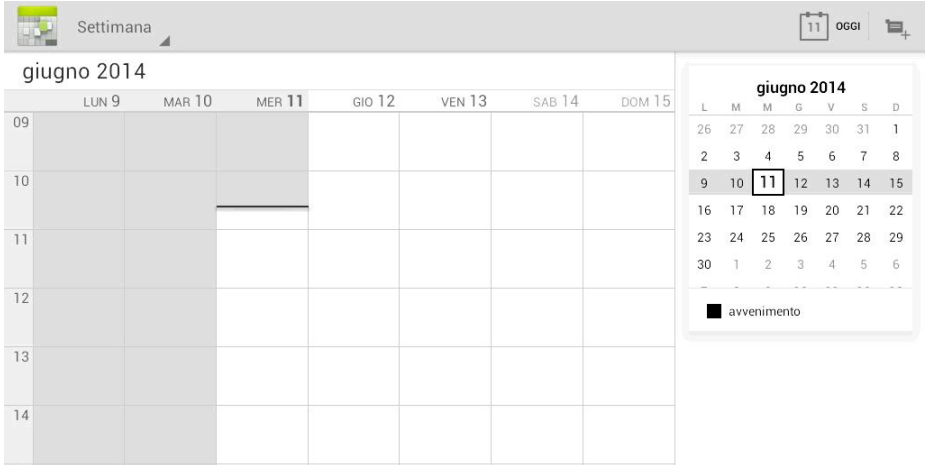

Toccare il giorno desiderato per visualizzare/modificare/aggiungere eventuali note, promemoria, ecc. distribuite nell'arco delle 24 h.

### 17. PULIZIA DEL MULTIMEDIA VIDEO TOUCH SCREEN.

Pulire periodicamente il multimedia video touch screen con un panno morbido asciutto. Non utilizzare solventi e detergenti.

### 18. CONFORMITA' NORMATIVA.

Direttiva BT. Direttiva EMC. Norme EN 60950-1, EN 61000-6-1, EN 61000-6-3.

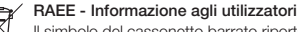

Il simbolo del cassonetto barrato riportato sull'apparecchiatura o sulla sua confezione indica che il prodotto alla fine della propria vita utile deve essere raccolto separatamente dagli altri rifiuti. L'utente dovrà, pertanto, conferire l'apparecchiatura giunta a fine vita agli idonei centri comunali di raccolta differenziata dei rifiuti elettrotecnici ed elettronici. In alternativa alla gestione autonoma, è possibile consegnare gratuitamente l'apparecchiatura che si desidera smaltire al distributore, al momento dell'acquisto di una nuova apparecchiatura di tipo equivalente. Presso i distributori di prodotti elettronici con superficie di vendita di almeno 400 m<sup>2</sup> è inoltre possibile consegnare gratuitamente, senza obbligo di acquisto, i prodotti elettronici da smaltire con dimensioni inferiori a 25 cm. L'adeguata raccolta differenziata per l'avvio successivo dell'apparecchiatura dismessa al riciclaggio, al trattamento e allo smaltimento ambientalmente compatibile contribuisce ad evitare possibili effetti negativi sull'ambiente e sulla salute e favorisce il reimpiego e/o riciclo dei materiali di cui è composta l'apparecchiatura.

 $C \in$ 21553.2UIT 03 1902

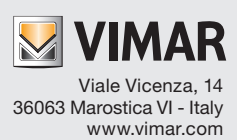